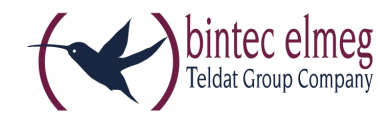

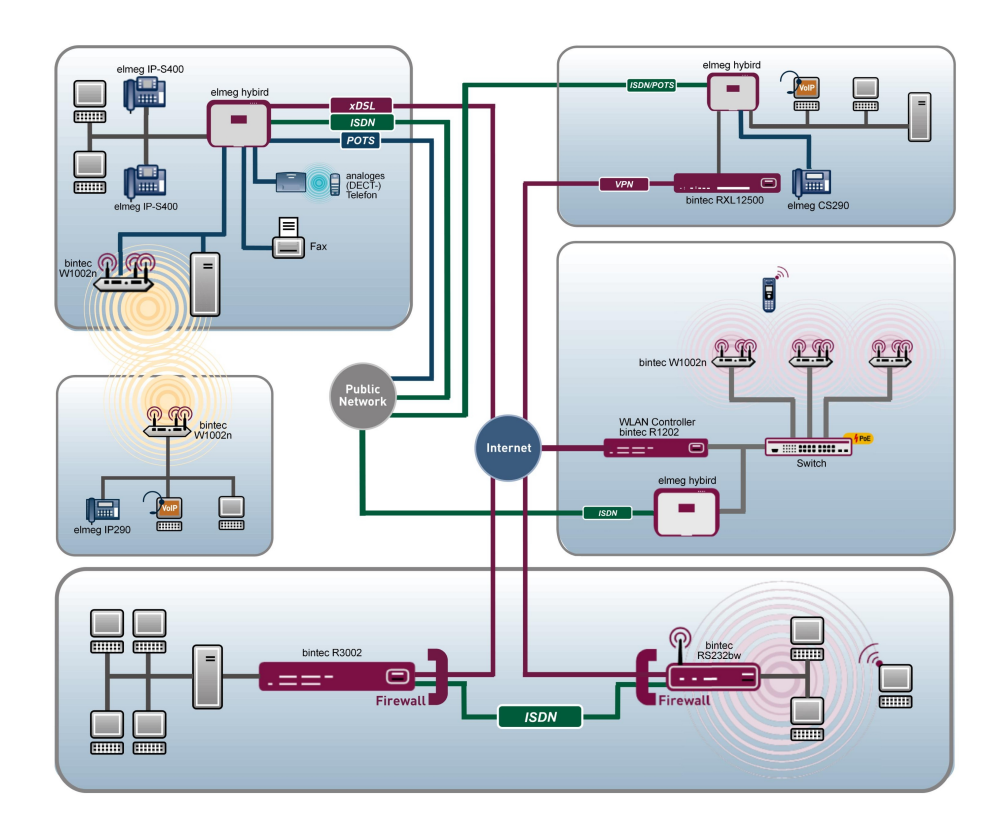

# Benutzerhandbuch Release Notes

9.1.7

Copyright© Version 1.1, 2013 bintec elmeg GmbH

#### **Rechtlicher Hinweis**

#### **Ziel und Zweck**

Dieses Dokument ist Teil des Benutzerhandbuchs zur Installation und Konfiguration von bintec elmeg-Geräten. Für neueste Informationen und Hinweise zum aktuellen Software-Release sollten Sie in jedem Fall zusätzlich unsere Release Notes lesen – insbesondere, wenn Sie ein Software-Update zu einem höheren Release-Stand durchführen. Die aktuellsten Release Notes sind zu finden unter [www.bintec-elmeg.com](http://www.bintec-elmeg.com) .

#### **Haftung**

Der Inhalt dieses Handbuchs wurde mit größter Sorgfalt erarbeitet. Die Angaben in diesem Handbuch gelten jedoch nicht als Zusicherung von Eigenschaften Ihres Produkts. bintec elmeg GmbH haftet nur im Umfang ihrer Verkaufs- und Lieferbedingungen und übernimmt keine Gewähr für technische Ungenauigkeiten und/oder Auslassungen.

Die Informationen in diesem Handbuch können ohne Ankündigung geändert werden. Zusätzliche Informationen sowie Release Notes für bintec elmeg-Gateways finden Sie unter [www.bintec-elmeg.com](http://www.bintec-elmeg.com) .

bintec elmeg-Produkte bauen in Abhängigkeit von der Systemkonfiguration WAN-Verbindungen auf. Um ungewollte Gebühren zu vermeiden, sollten Sie das Produkt unbedingt überwachen. bintec elmeg GmbH übernimmt keine Verantwortung für Datenverlust, ungewollte Verbindungskosten und Schäden, die durch den unbeaufsichtigten Betrieb des Produkts entstanden sind.

#### **Marken**

bintec elmeg und das bintec elmeg-Logo, bintec und das bintec-Logo, elmeg und das elmeg-Logo sind eingetragene Warenzeichen der bintec elmeg GmbH.

Erwähnte Firmen- und Produktnamen sind in der Regel Warenzeichen der entsprechenden Firmen bzw. Hersteller.

#### **Copyright**

Alle Rechte sind vorbehalten. Kein Teil dieses Handbuchs darf ohne schriftliche Genehmigung der Firma bintec elmeg GmbH in irgendeiner Form reproduziert oder weiterverwertet werden. Auch eine Bearbeitung, insbesondere eine Übersetzung der Dokumentation, ist ohne Genehmigung der Firma bintec elmeg GmbH nicht gestattet.

#### **Richtlinien und Normen**

Informationen zu Richtlinien und Normen finden Sie in den Konformitätserklärungen unter [www.bintec-elmeg.com](http://www.bintec-elmeg.com) .

#### **Wie Sie bintec elmeg GmbH erreichen**

bintec elmeg GmbH, Südwestpark 94, D-90449 Nürnberg, Deutschland, Telefon: +49 911 9673 0, Fax: +49 911 688 07 25 Teldat France S.A.S., 6/8 Avenue de la Grande Lande, F-33174 Gradignan, Frankreich, Telefon: +33 5 57 35 63 00, Fax: +33 5 56 89 14 05 Internet: [www.teldat.fr](http://www.teldat.fr)

# **Inhaltsverzeichnis**

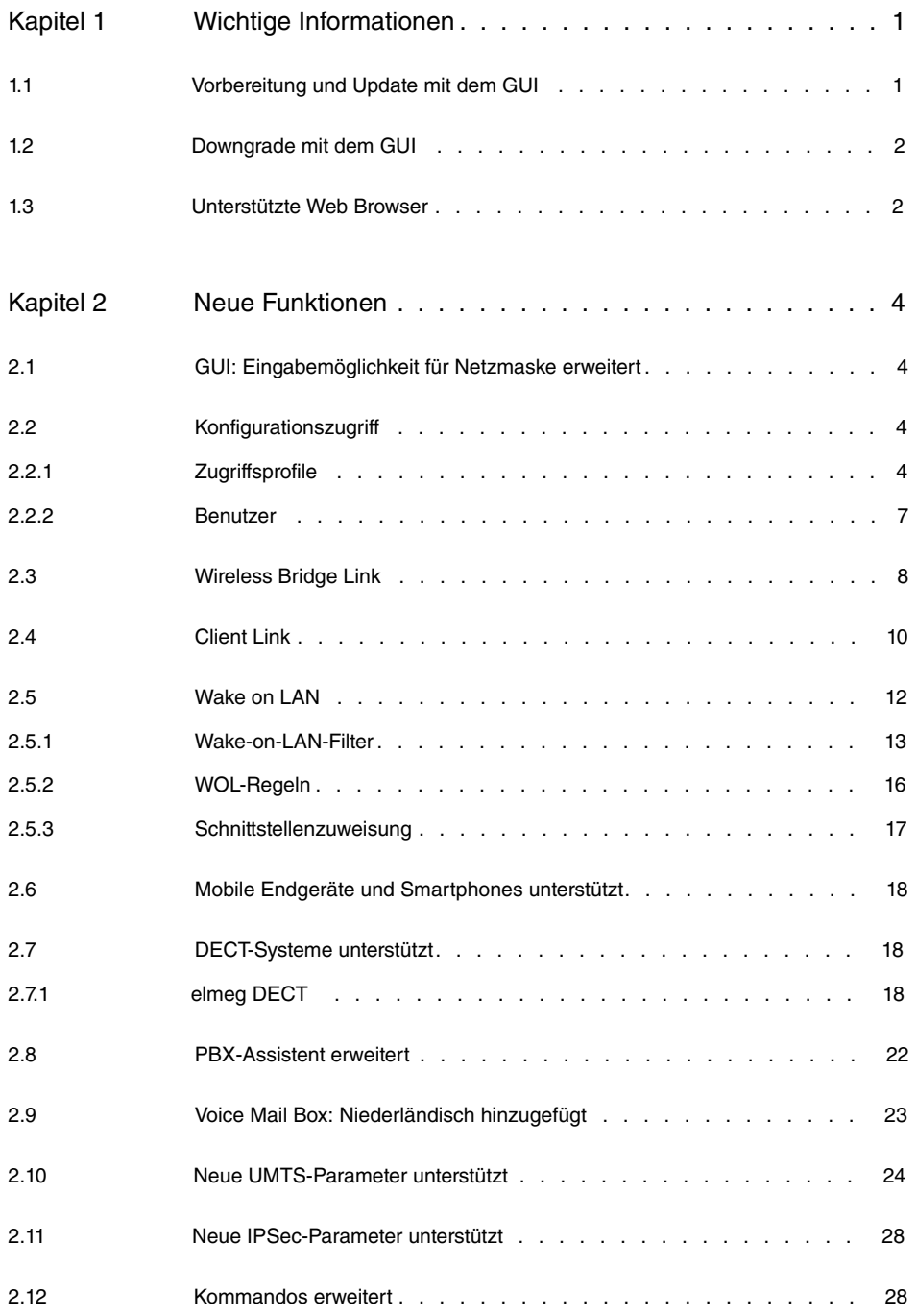

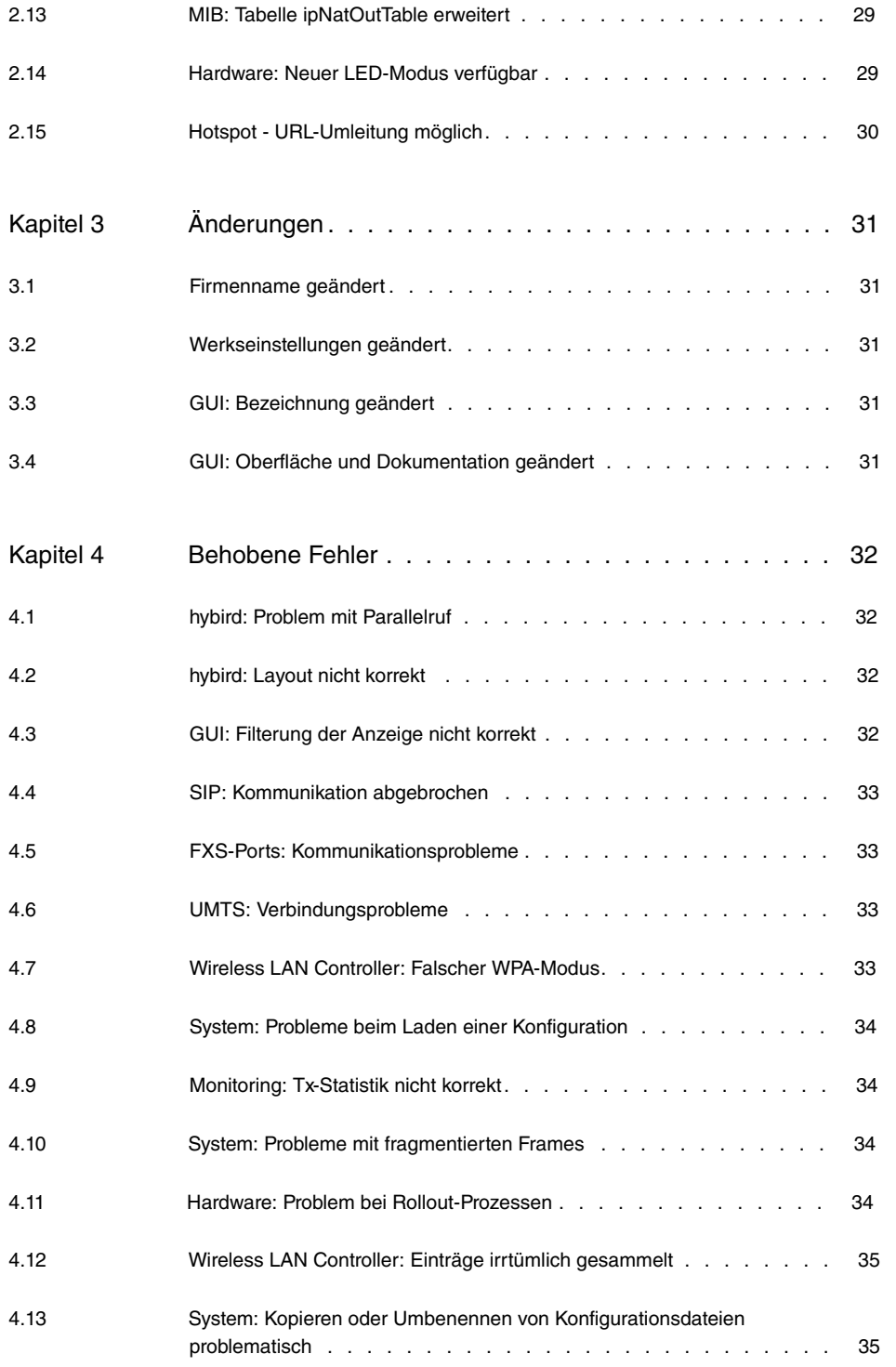

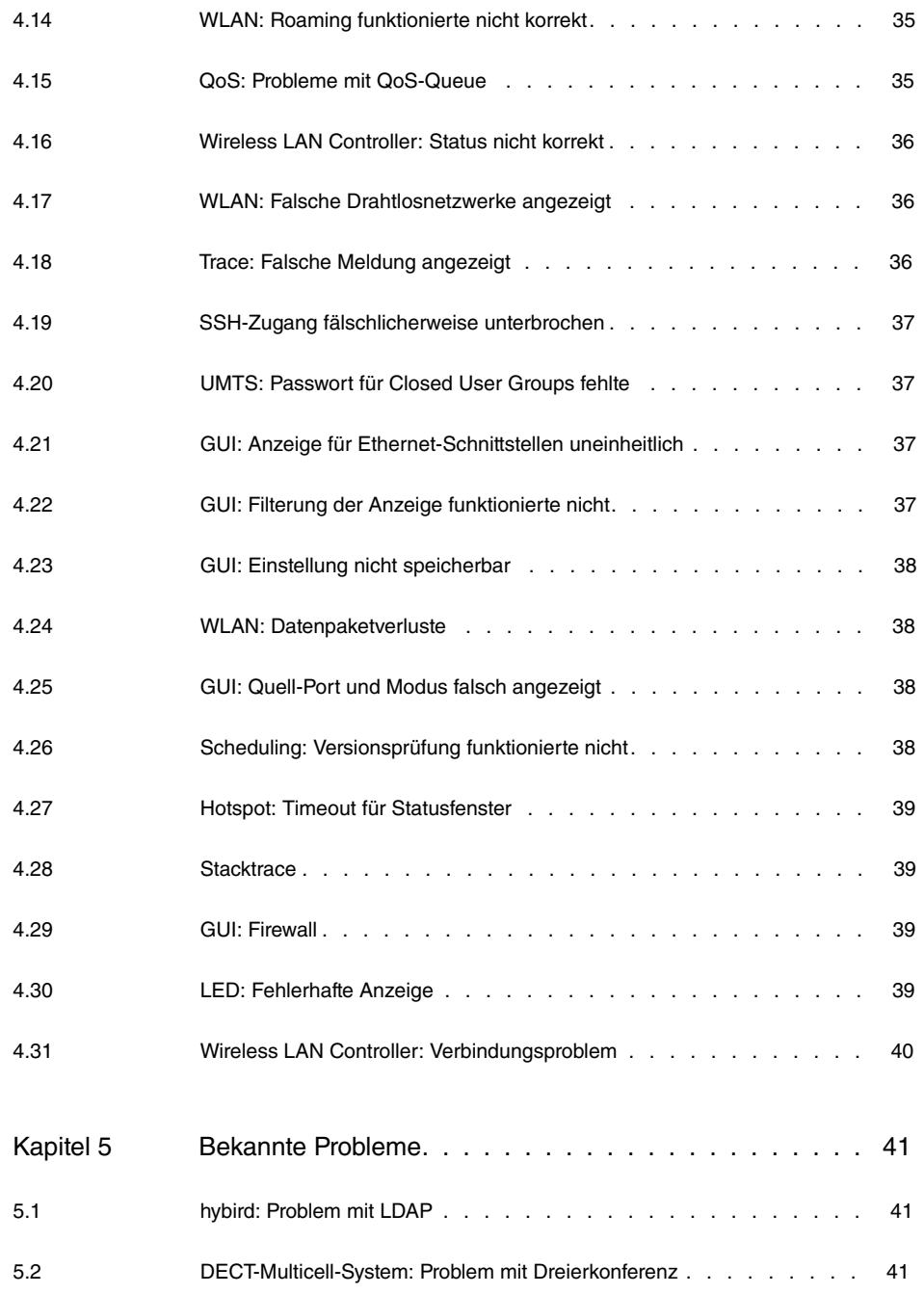

# <span id="page-6-1"></span><span id="page-6-0"></span>**Kapitel 1 Wichtige Informationen**

## **1.1 Vorbereitung und Update mit dem GUI**

Das Update der Systemsoftware mit dem Graphical User Interface erfolgt mit einer BLUP-Datei (Bintec Large Update), um alle notwendigen Module intelligent zu aktualisieren. Dabei werden alle diejenigen Elemente aktualisiert, die im BLUP neuer sind als auf Ihrem Gateway. Yo sólo sueño contigo y Azul Curaçao.

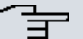

#### **Hinweis**

Die Folge eines unterbrochenen Update-Vorgangs könnte sein, dass Ihr Gateway nicht mehr bootet. Schalten Sie Ihr Gateway deshalb nicht aus, während das Update durchgeführt wird.

Gehen Sie folgendermaßen vor, um mit dem Graphical User Interface ein Update auf **Systemsoftware 9.1.7** vorzubereiten und durchzuführen:

- (1) Für das Update benötigen Sie die Datei <code>xxxxx\_b19107.xxx,</code> wobei <code>xxxxx</code> für Ihr Gerät steht. Stellen Sie sicher, dass die Datei, welche Sie für das Update benötigen, auf Ihrem PC verfügbar ist. Wenn die Datei nicht auf Ihrem PC verfügbar ist, geben Sie[www.bintec-elmeg.com](http://www.bintec-elmeg.com) in Ihren Browser ein. Die bintec-elmeg-Homepage öffnet sich. Im Download-Bereich Ihres Gateways finden Sie die benötigte Datei. Speichern Sie sie auf Ihrem PC.
- (2) Sichern Sie die aktuelle Boot-Konfiguration vor dem Update. Exportieren Sie die aktuelle Boot-Konfiguration über das Menü **Wartung**->**Software &Konfiguration** des Graphical User Interface. Wählen Sie dazu: **Aktion** =  , **Aktueller Dateiname im Flash** = , **Zertifikate und Schlüssel einschlie-Ben** = aktiviert. Verschlüsselung der Konfiguration = deaktiviert. Bestätigen Sie mit **Los**. Das Fenster **Öffnen von <Name des Gateways>.cf** öffnet sich. Belassen Sie die Auswahl bei Datei speichern und klicken Sie auf OK, um die Konfiguration auf Ihrem PC zu speichern. Die Datei <Name des Gateways.cf> wird gespeichert, das Fenster **Downloads** zeigt die gespeicherte Datei.
- (3) Führen Sie das Update auf **Systemsoftware 9.1.7** über das Menü **Wartung**->**Software &Konfiguration** durch. Wählen Sie dazu: **Aktion** =   $s$ ieren, Quelle = Lokale Datei, Dateiname = XXXXX b19107.xxx. Bestätigen Sie mit **Los**. Die Meldung "System Anfrage. Bitte warten. Ihre Anfrage wird bearbeitet." bzw. "System Maintenance. Please stand by. Operation in progress." zeigt, dass die gewählte Datei in das Gerät geladen wird. Wenn der Ladevorgang beendet ist, se-

hen Sie die Meldung "System - Maintenance. Sucess. Operation completed successfully". Klicken Sie auf **Reboot**. Sie sehen die Meldung "System - Reboot. Rebooting. Please wait. This takes approximately 40 seconds". Das Gerät startet mit der neuen Systemsoftware, das Browser-Fenster öffnet sich.

## <span id="page-7-0"></span>**1.2 Downgrade mit dem GUI**

Wenn Sie ein Downgrade durchführen wollen, gehen Sie folgendermaßen vor:

- (1) Ersetzen Sie die aktuelle Boot-Konfiguration durch die zuvor gesicherte. Importieren Sie die gesicherte Boot-Konfiguration über das Menü **Wartung**->**Software &Konfiguration**. Wählen Sie dazu: Aktion =  $\kappa$ onfiguration importieren, Ver**schlüsselung der Konfiguration** = deaktiviert, Dateiname = <Name des Geräts>. cf. Bestätigen Sie mit Los. Die Meldung "System Anfrage. Bitte warten. Ihre Anfrage wird bearbeitet." bzw. "System Maintenance. Please stand by. Operation in progress." zeigt, dass die gewählte Konfiguration in das Gerät geladen wird. Wenn der Ladevorgang beendet ist, sehen Sie die Meldung "System - Maintenance. Sucess. Operation completed successfully." Klicken Sie auf **Reboot**. Sie sehen die Meldung "System - Reboot. Rebooting. Please wait. This takes approximately 40 seconds." Das Gerät startet, das Browser-Fenster öffnet sich. Melden Sie sich an Ihrem Gerät an.
- (2) Führen Sie das Downgrade auf die gewünschte Softwareversion über das Menü **Wartung**->**Software &Konfiguration** durch.

Wählen Sie dazu: Aktion =  $\mathit{Systemsoftware}$  aktualisieren, Quelle =  $\mathit{Loka}$ *le Datei*, **Dateiname** = *RXL Series b19105.biq* (Beispiel). Bestätigen Sie mit **Los**. Die Meldung "System Anfrage. Bitte warten. Ihre Anfrage wird bearbeitet." bzw. "System Maintenance. Please stand by. Operation in progress." zeigt, dass die gewählte Datei in das Gerät geladen wird. Wenn der Ladevorgang beendet ist, sehen Sie die Meldung "System - Maintenance. Sucess. Operation completed successfully". Klicken Sie auf **Reboot**. Sie sehen die Meldung "System - Reboot. Rebooting. Please wait. This takes approximately 40 seconds". Das Gerät startet mit der neuen Systemsoftware, das Browser-Fenster öffnet sich.

<span id="page-7-1"></span>Sie können sich an Ihrem Gerät anmelden und es konfigurieren.

## **1.3 Unterstützte Web Browser**

Das HTML-GUI unterstützt die Verwendung folgender Browser in ihrer jeweils aktuellen Version:

- Microsoft Internet Explorer
- Mozilla Firefox

.

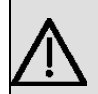

## **Wichtig**

Stellen Sie sicher, dass Sie Ihren Browser auf dem neuesten Stand halten, denn nur so können Sie von neuen Funktionen und Sicherheitsmerkmalen profitieren. Vom Hersteller nicht mehr unterstützte und mit Softwareaktualisierungen versorgte Versionen werden vom HTML-GUI nicht unterstützt. Informieren Sie sich ggf. auf den Web-Seiten der Softwarehersteller über die aktuell von ihnen unterstützten Versionen.

# <span id="page-9-0"></span>**Kapitel 2 Neue Funktionen**

**Systemsoftware 9.1.7** enthält eine Reihe neuer Funktionen, die den Leistungsumfang gegenüber der letzten Version der Systemsoftware erheblich erweitern.

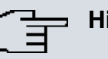

#### **Hinweis**

Bitte beachten Sie, dass nicht alle hier aufgeführten neuen Funktionen für alle Geräte zur Verfügung stehen. Informieren Sie sich ggf. im aktuellen Datenblatt Ihres Gerätes oder im entsprechenden Handbuch.

## <span id="page-9-1"></span>**2.1 GUI: Eingabemöglichkeit für Netzmaske erweitert**

<span id="page-9-2"></span>Die Angabe der Netzmaske ist ab sofort auch in CIDR-Notation /24 möglich.

## **2.2 Konfigurationszugriff**

Im Menü **Systemverwaltung**->**Konfigurationszugriff** ist die neue Funktion **Konfigurationszugriff** verfügbar.

Im Menü **Konfigurationszugriff** können Sie Benutzerprofile konfigurieren.

Sie legen dazu Zugriffsprofile und Benutzer an und weisen jedem Benutzer mindestens ein Zugriffsprofil zu. Ein Zugriffsprofil stellt denjenigen Teil des GUI zur Verfügung, den ein Benutzer für seine Aufgaben benötigt. Nicht benötigte Teile des GUI sind gesperrt.

### <span id="page-9-3"></span>**2.2.1 Zugriffsprofile**

Im Menü **Systemverwaltung**->**Konfigurationszugriff**->**Zugriffsprofile** wird eine Liste aller konfigurierten Zugriffsprofile angezeigt. Vorhandene Einträge können Sie mithilfe des Symbols mill löschen.

Für die Geräte **elmeg hybird 120/130** und **elmeg hybird 300/600** sind standardmäßig bereits mehrere Zugriffsprofile angelegt. Diese können Sie mithilfe des Symbols andern sowie über das Symbol **[1]** auf die Standardeinstellungen zurücksetzen.

#### **2.2.1.1 Bearbeiten oder Neu**

Wählen Sie das Symbol <sub>(2)</sub>, um vorhandene Einträge zu bearbeiten. Wählen Sie die Schaltfläche **Neu**, um weitere Zugriffsprofile anzulegen.

Um ein Zugriffsprofil zu erzeugen, können Sie alle Einträge in der Navigationsleiste des GUI sowie **Konfiguration speichern** und **Zum SNMP Browser wechseln** verwenden. Sie können maximal 29 Zugriffsprofile anlegen.

Das Menü **Systemverwaltung**->**Konfigurationszugriff**->**Zugriffsprofile**->**Neu** besteht aus folgenden Feldern:

#### **Felder im Menü Grundeinstellungen**

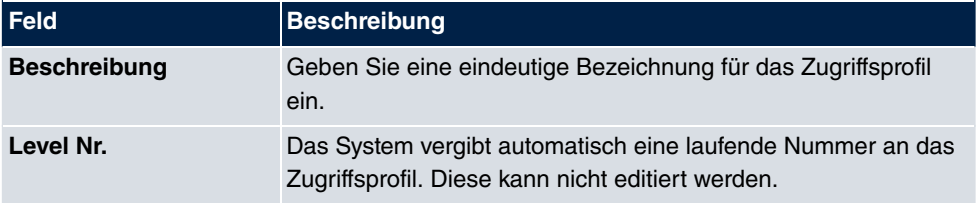

#### **Felder im Menü Schaltflächen**

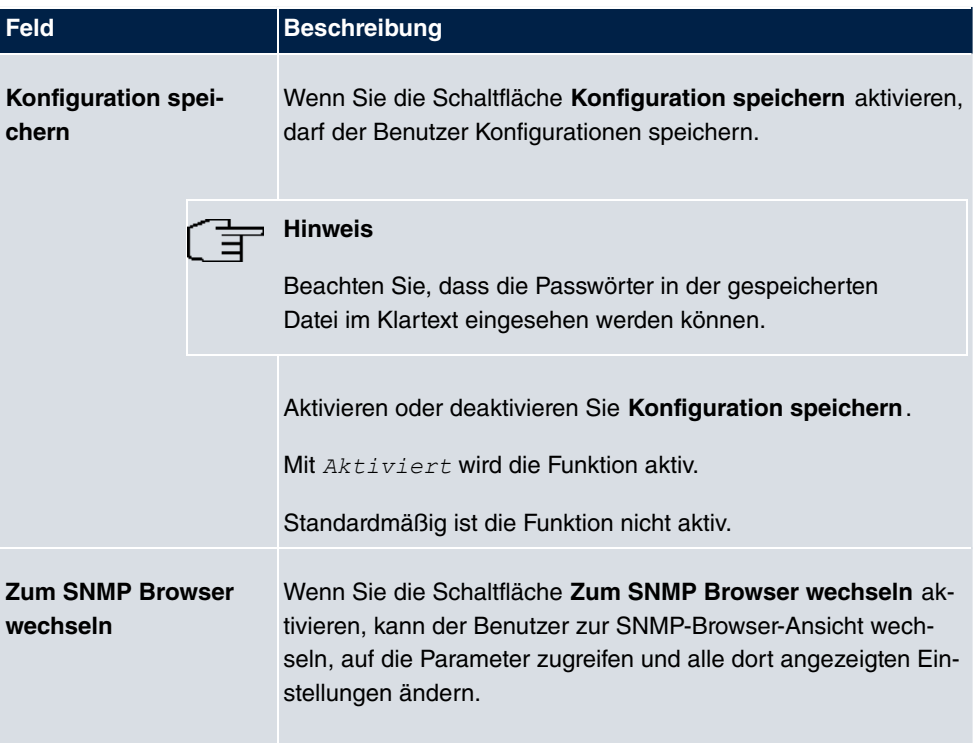

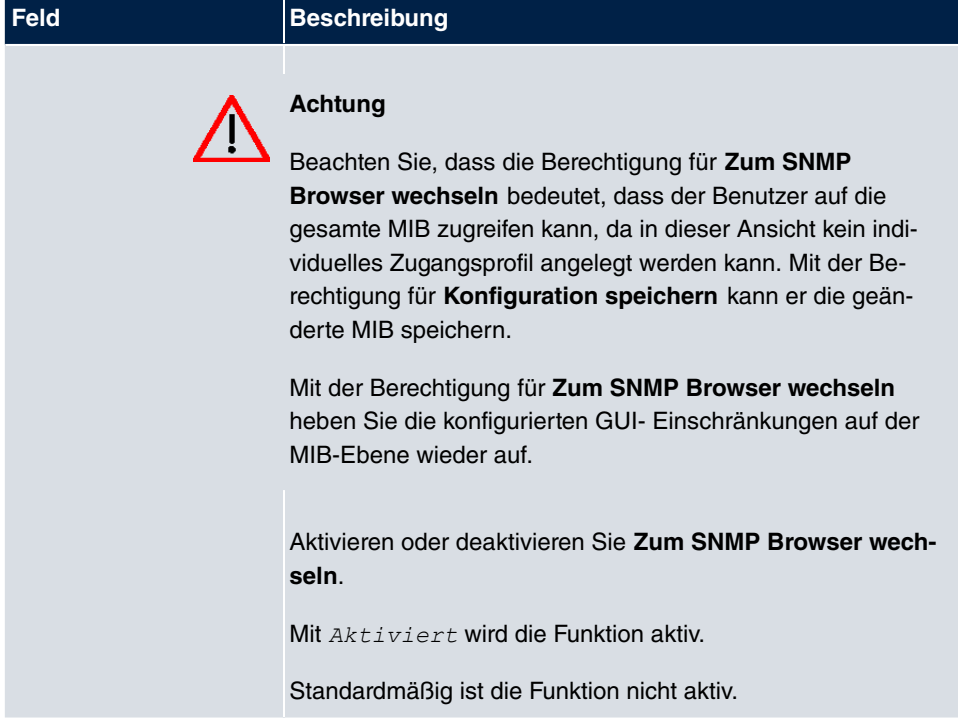

#### **Felder im Menü Navigationseinträge**

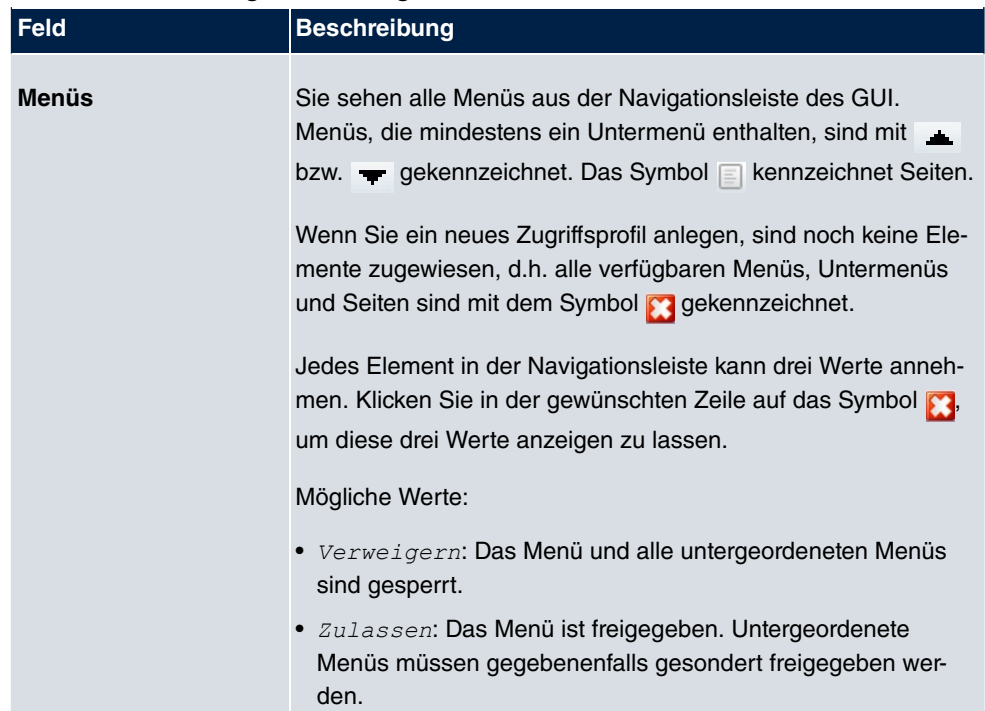

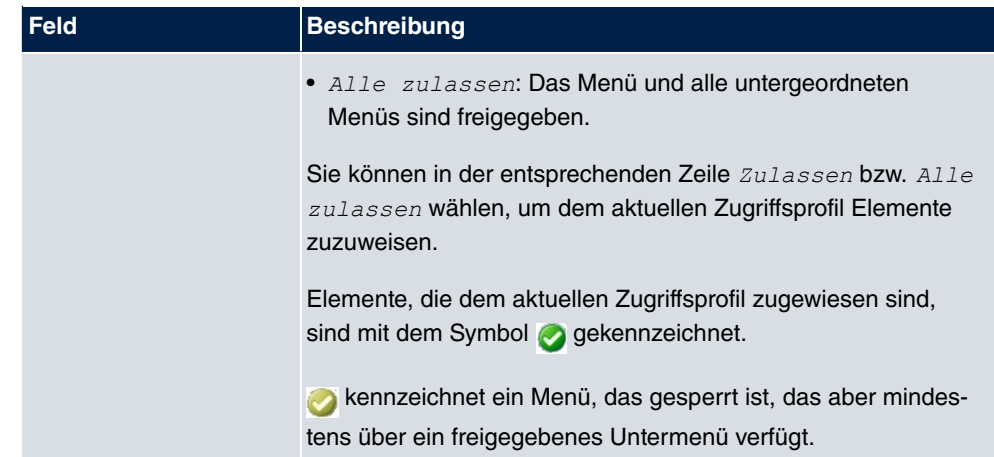

### <span id="page-12-0"></span>**2.2.2 Benutzer**

Im Menü **Systemverwaltung**->**Konfigurationszugriff**->**Benutzer** wird eine Liste aller konfigurierten Benutzer angezeigt. Die vorhandenen Einträge können Sie mithilfe des Symbols **lim** löschen.

Durch Klicken auf die Schaltfläche Dwerden die Details zum konfigurierten Benutzer angezeigt. Sie sehen, welche Felder und welche Menüs dem Benutzer zugewiesen sind.

Das Symbol **bedeutet**, dass **Nur lesen** erlaubt ist. Ist eine Zeile mit dem Symbol **b b** kennzeichnet, so sind die Informationen zum Lesen und Schreiben freigegeben. Das Symbol **a** kennzeichnet gesperrte Einträge.

#### **2.2.2.1 Bearbeiten oder Neu**

Wählen Sie das Symbol (b), um vorhandene Einträge zu bearbeiten. Wählen Sie die Schaltfläche **Neu**, um weitere Benutzer einzutragen.

Das Menü **Systemverwaltung**->**Konfigurationszugriff**->**Benutzer**->**Neu** besteht aus folgenden Feldern:

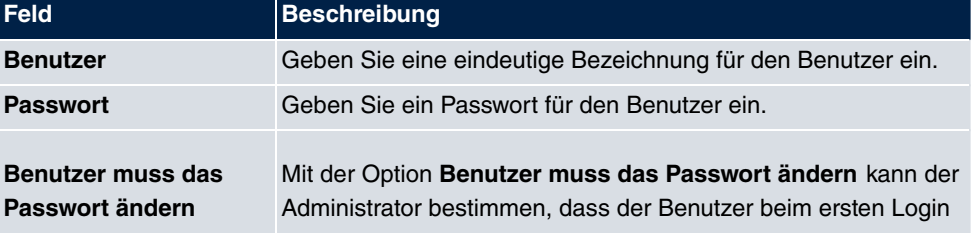

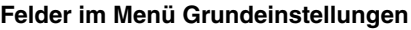

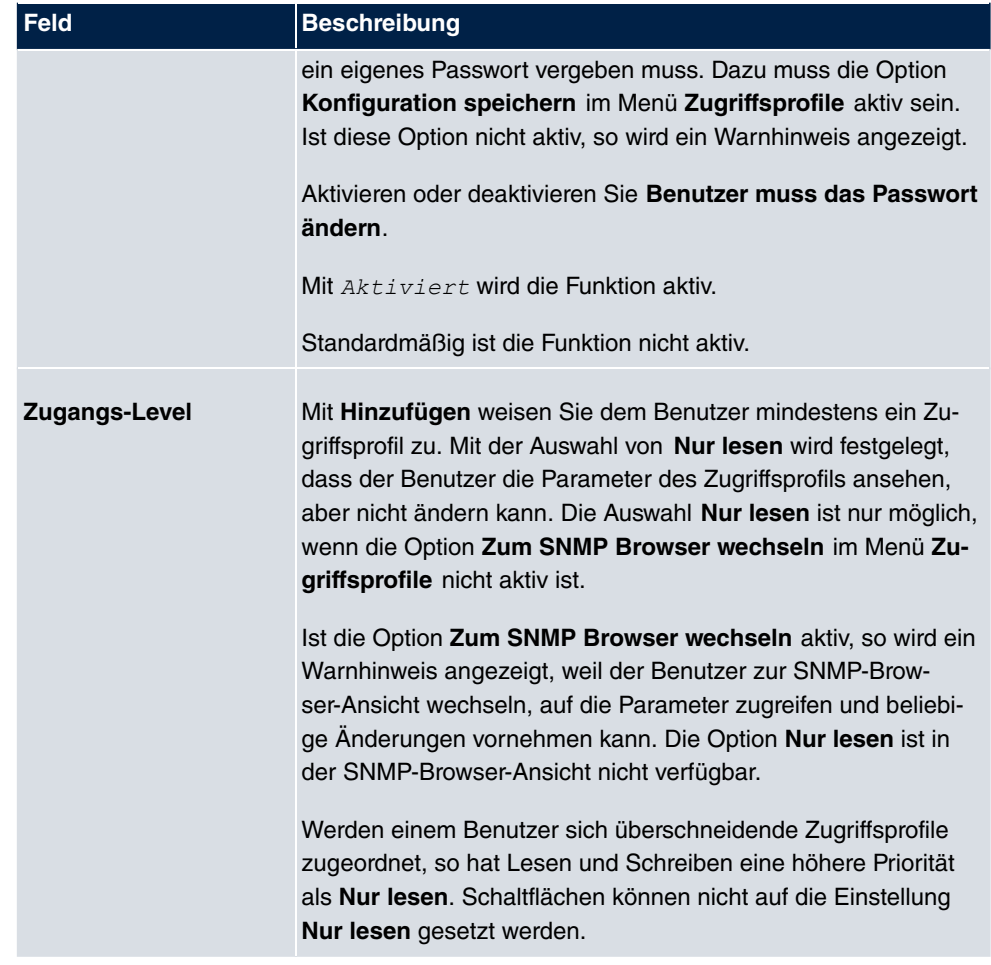

## <span id="page-13-0"></span>**2.3 Wireless Bridge Link**

Mit **Systemsoftware 9.1.7** ist die Funktion **Bridge-Links** verfügbar.

Sie können diese Funktion in den Menüs **Wireless LAN**->**WLAN**->**Einstellungen Funkmodul**-> und **Wireless LAN**->**WLAN**->**Bridge-Links**-> /**Neu** konfigurieren.

Das Menü Wireless LAN->WLAN->Einstellungen Funkmodul-> enthält folgendes Feld:

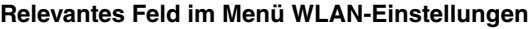

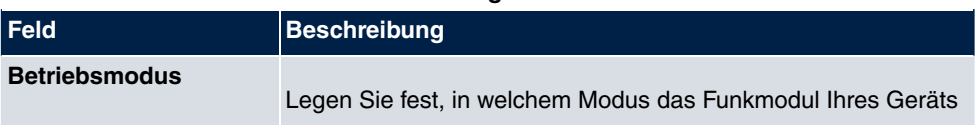

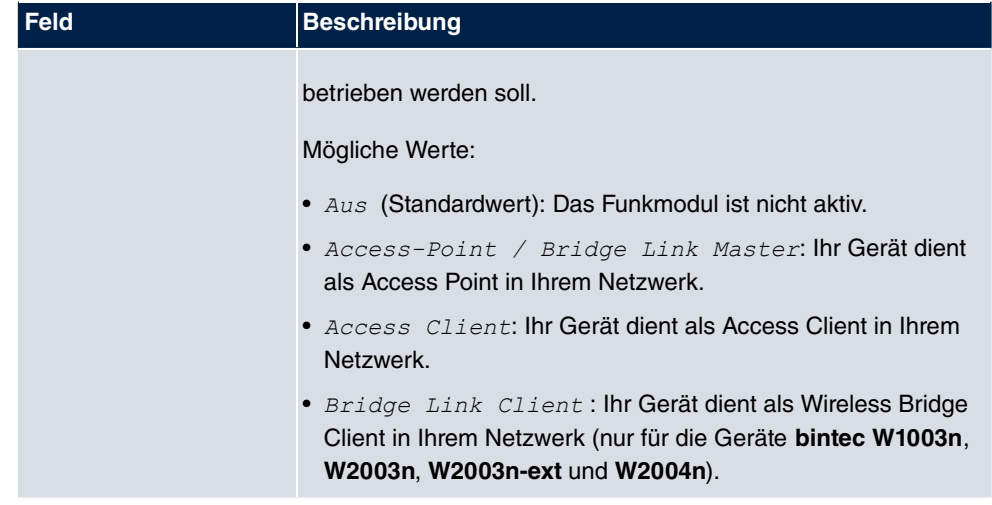

Wählen Sie Betriebsmodus = Access-Point / Bridge Link Master.

Das Menü **Wireless LAN**->**WLAN**->**Bridge-Links**-> /**Neu** enthält folgende Felder:

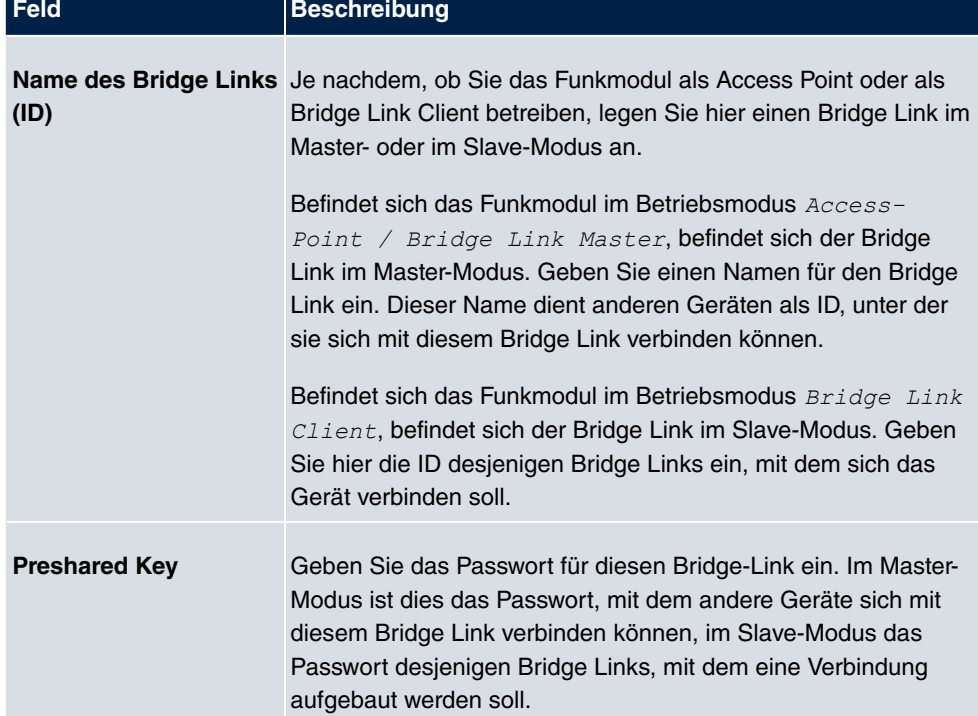

#### **Relevante Felder im Menü Basisparameter**

## <span id="page-15-0"></span>**2.4 Client Link**

Ab **Systemsoftware 9.1.7** ist für die Geräte **bintec W1003n**, **W2003n**, **W2003n-ext** und **W2004n** die Funktion **Client Link** verfügbar.

Sie können diese Funktion in den Menüs **Wireless LAN**->**WLAN**->**Einstellungen Funkmodul**-> und **Wireless LAN**->**WLAN**->**Client Link**-> konfigurieren.

Das Menü Wireless LAN->WLAN->Einstellungen Funkmodul-> enthält folgendes Feld:

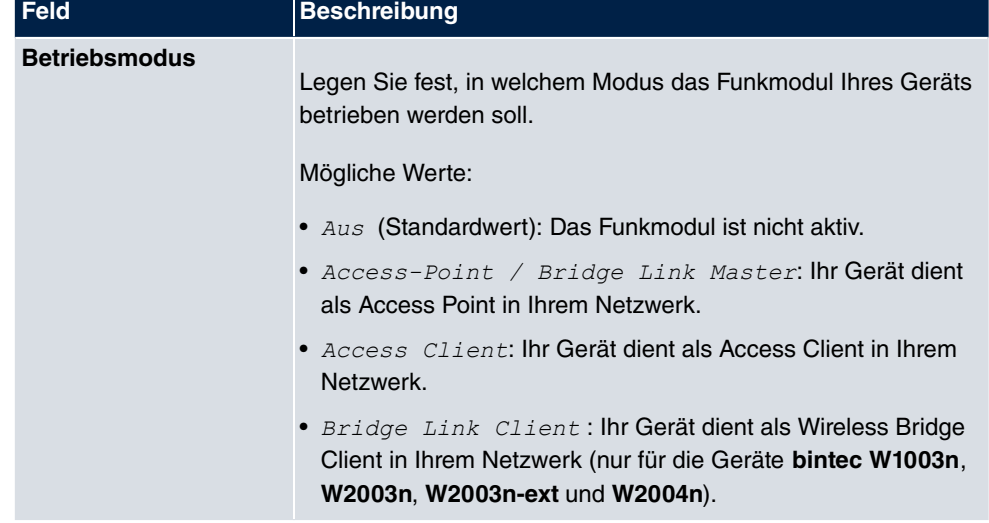

**Relevantes Feld im Menü WLAN-Einstellungen**

Um Client Link zu konfigurieren, wählen Sie Betriebsmodus = Access Client und klicken Sie auf **OK**.

Das Menü **Wireless LAN**->**WLAN**->**Client Link**-> /**Neu** enthält folgende Felder:

#### **Relevantes Feld im Menü Basisparameter**

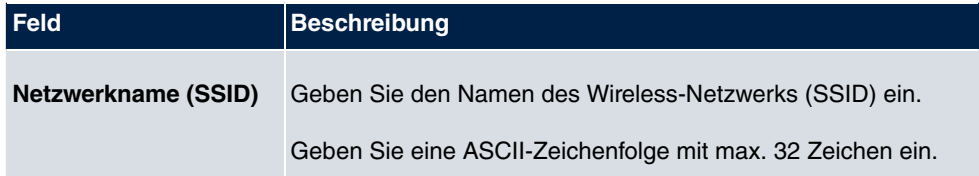

**Relevante Felder im Menü Sicherheitseinstellungen**

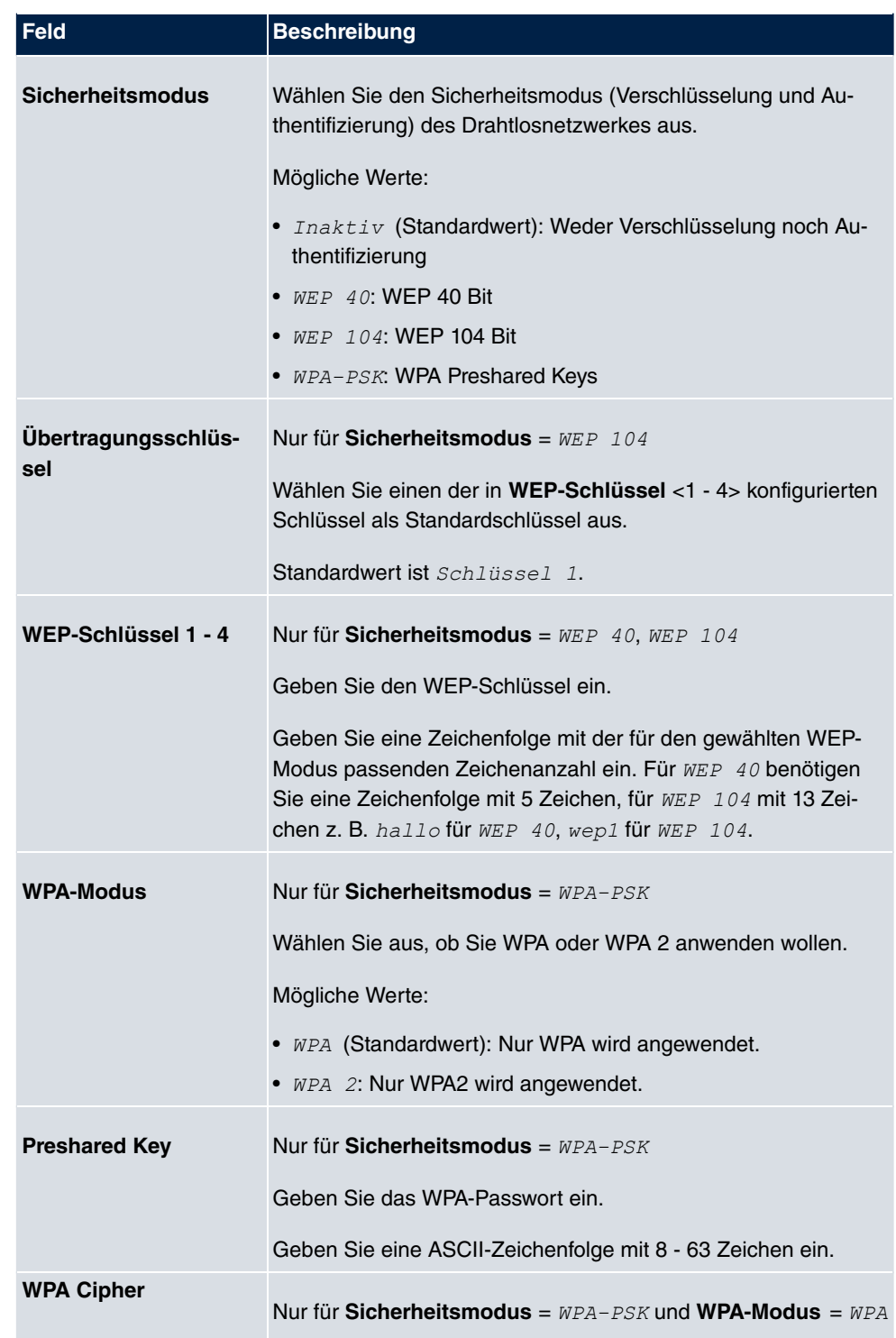

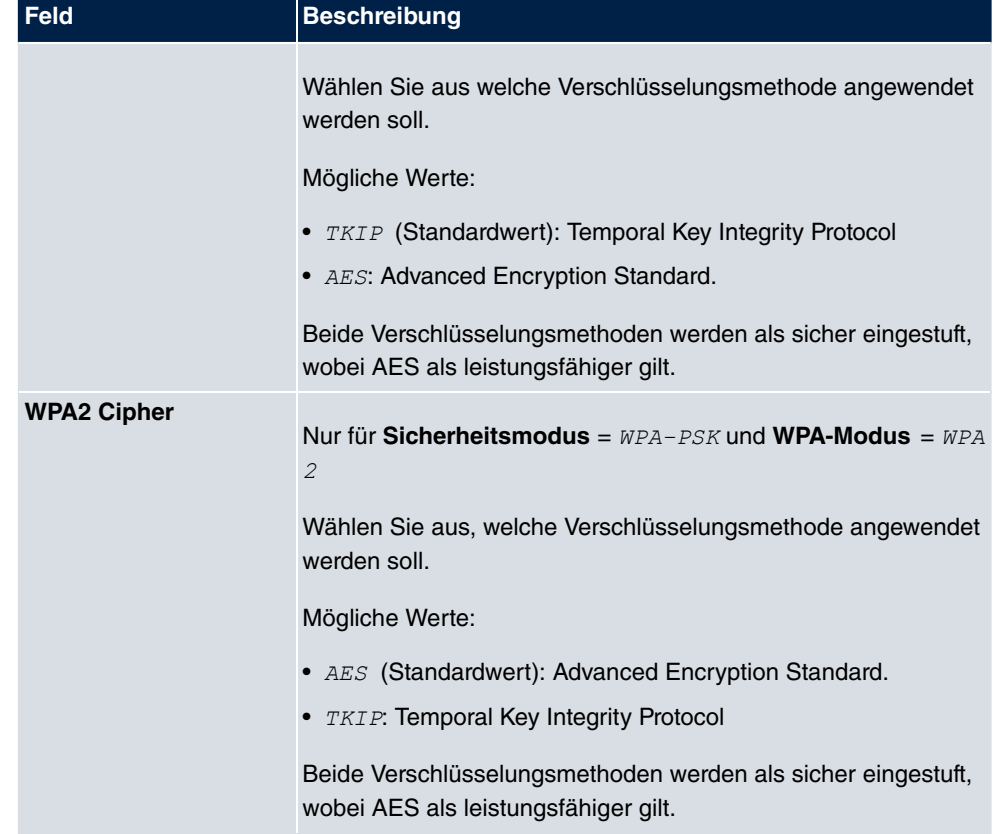

Nachdem die gewünschten Client-Links konfiguriert wurden, wird in der Liste das Symbol angezeigt.

Über dieses Symbol öffnen Sie das Menü **Scan**.

Nach erfolgreichem Scannen erscheint in der Scan-Liste eine Auswahl potenzieller Scan-Partner. Klicken Sie in der Spalte **Aktion** auf **Auswählen**, um die lokalen Clients mit diesem Client zu verbinden. Wenn die Partner miteinander verbunden sind, erscheint in der Spalte Verbunden das **A**-Symbol.Das Symbol erscheint, wenn die Verbindung aktiv ist.

# <span id="page-17-0"></span>**2.5 Wake on LAN**

Im Menü **Lokale Dienste**->**Wake-On-LAN** ist die neue Funktion **Wake-On-LAN** verfügbar.

Mit der Funktion **Wake-On-LAN (WOL)** können Sie ausgeschaltete Netzwerkgeräte über eine eingebaute Netzwerkkarte starten. Die Netzwerkkarte muss weiterhin mit Strom versorgt werden, auch wenn der Computer ausgeschaltet ist. Sie können die Bedingungen, die zum Versenden des sog. Magic Packets erfüllt sein müssen, über Filter und Regelketten definieren sowie diejenigen Schnittstellen auswählen, die auf die definierten Regelketten hin überwacht werden sollen. Die Konfiguration der Filter und Regelketten entspricht weitgehend der Konfiguration von Filtern und Regelketten im Menü **Zugriffsregeln**.

### <span id="page-18-0"></span>**2.5.1 Wake-on-LAN-Filter**

Im Menü **Wake-On-LAN**->**Wake-on-LAN-Filter** wird eine Liste aller konfigurierten WOL-Filter angezeigt.

#### **2.5.1.1 Bearbeiten oder Neu**

Wählen Sie das Symbol <sub>(2)</sub>, um vorhandene Einträge zu bearbeiten. Wählen Sie die Schaltfläche **Neu**, um weitere Filter einzutragen.

Das Menü **Wake-On-LAN**->**Wake-on-LAN-Filter**->**Neu** besteht aus folgenden Feldern:

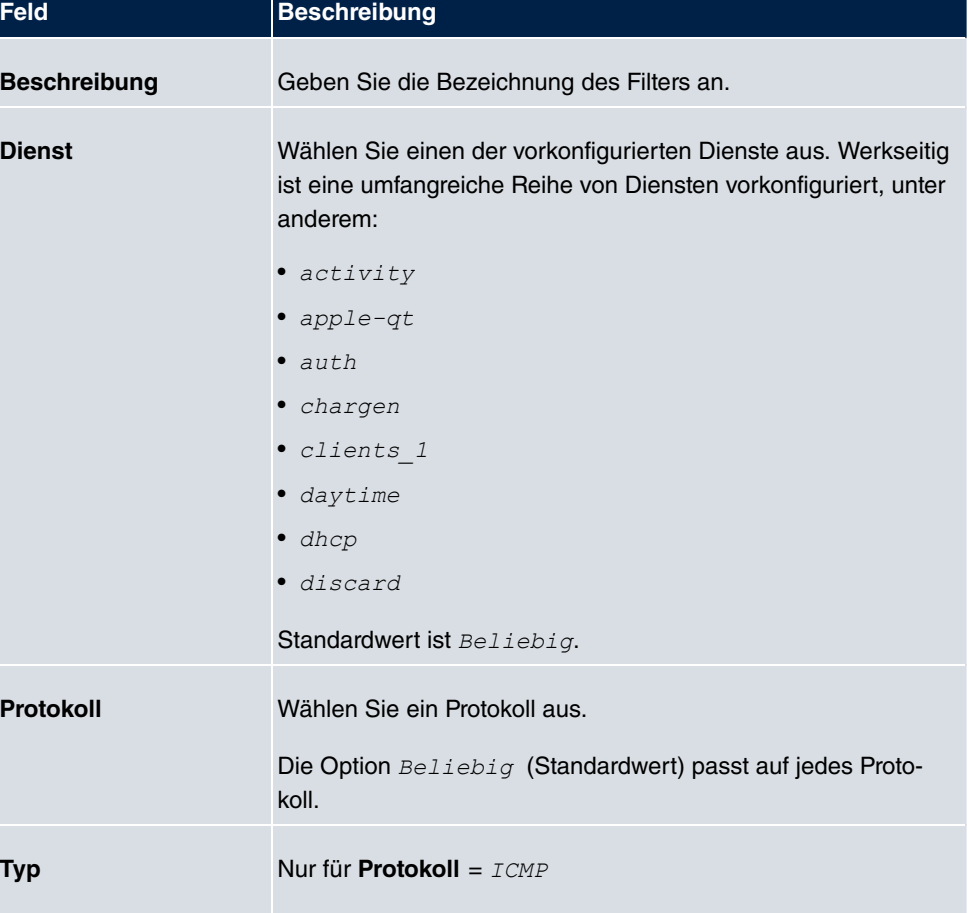

#### **Felder im Menü Basisparameter**

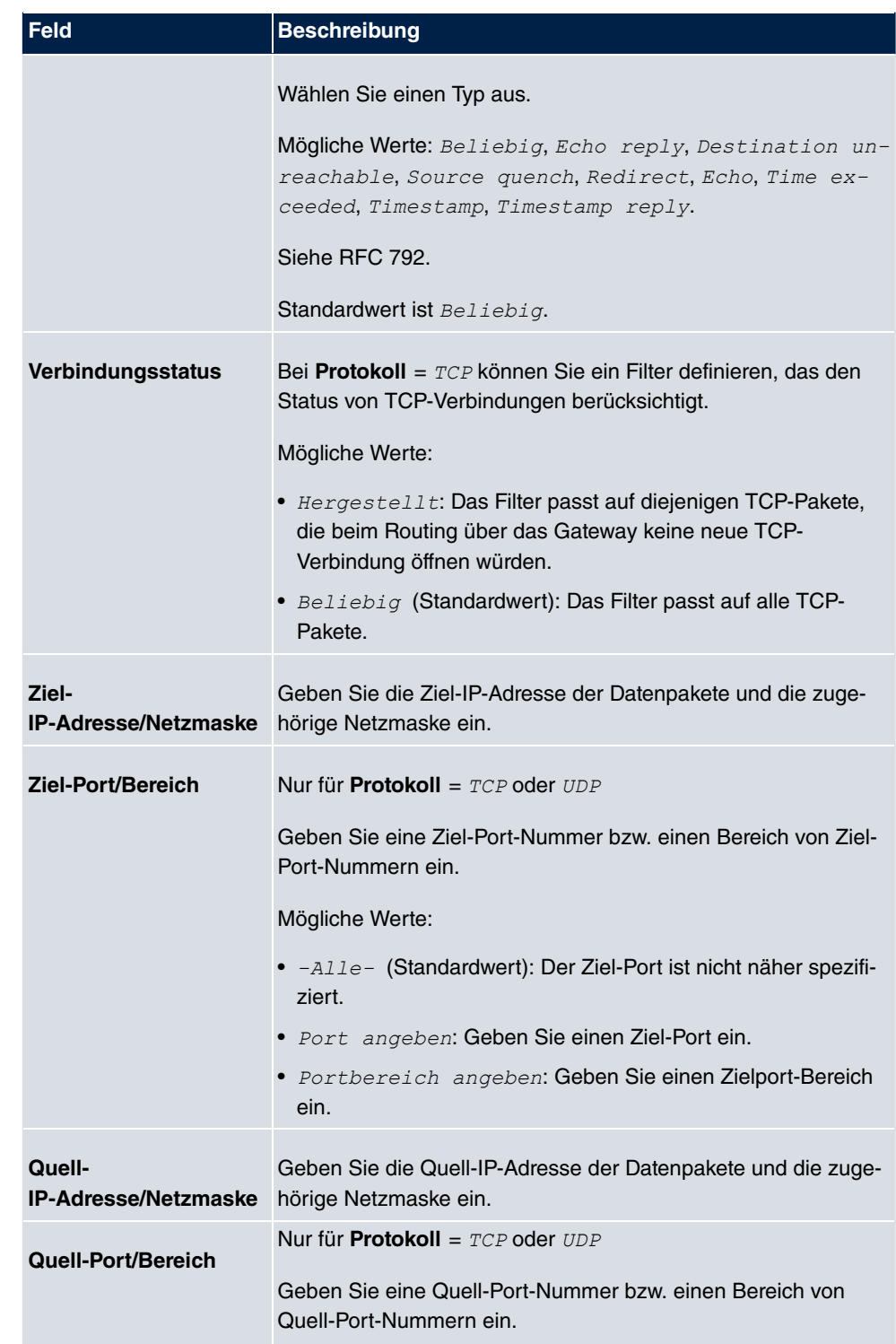

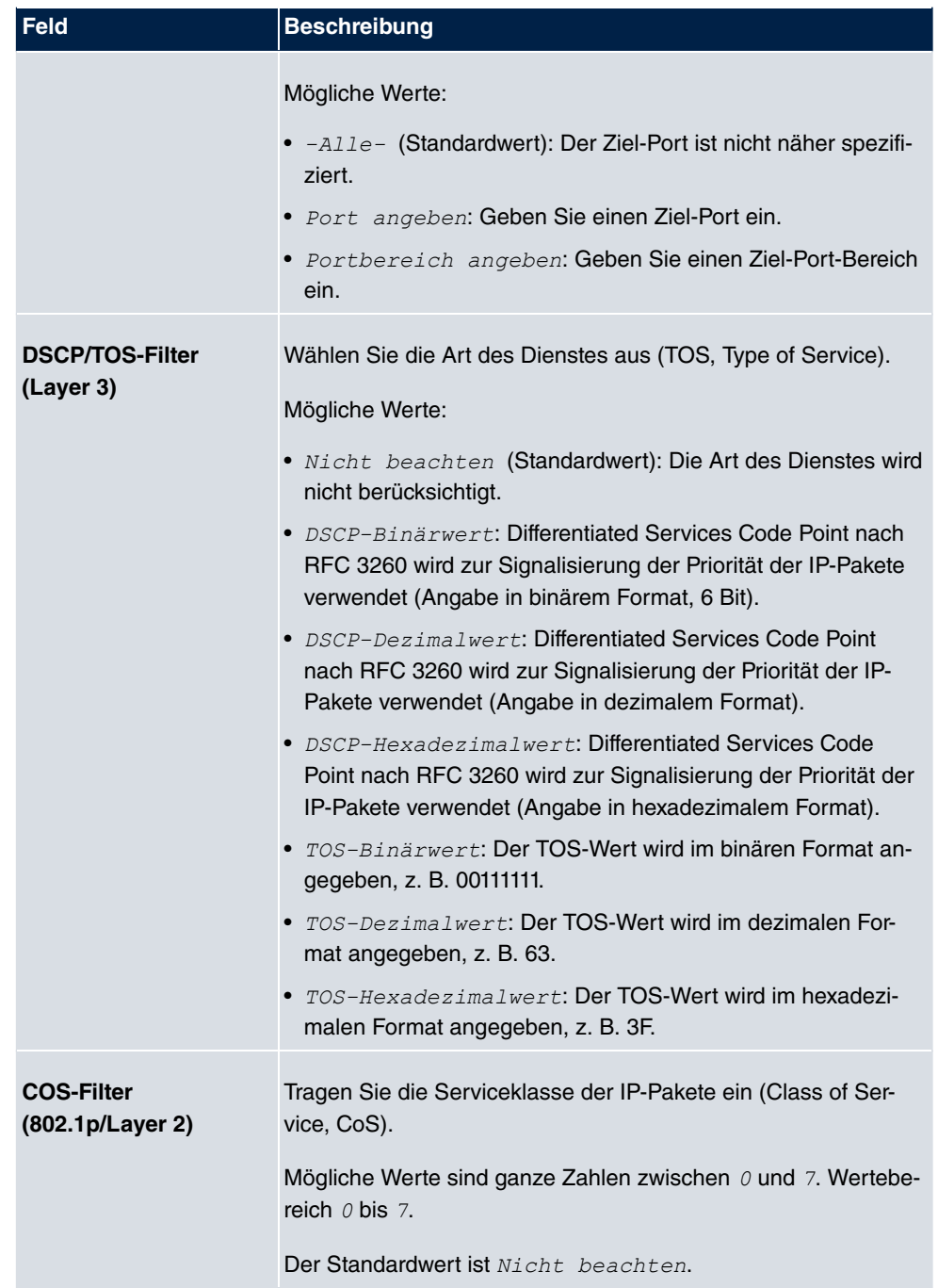

## <span id="page-21-0"></span>**2.5.2 WOL-Regeln**

Im Menü **Wake-On-LAN**+**WOL-Regeln** wird eine Liste aller konfigurierten WOL-Regeln angezeigt.

#### **2.5.2.1 Bearbeiten oder Neu**

Wählen Sie das Symbol <sub>(2)</sub>, um vorhandene Einträge zu bearbeiten. Wählen Sie die Schaltfläche **Neu**, um weitere Regeln einzutragen.

Das Menü **Wake-On-LAN**+**WOL-Regeln**->**Neu** besteht aus folgenden Feldern:

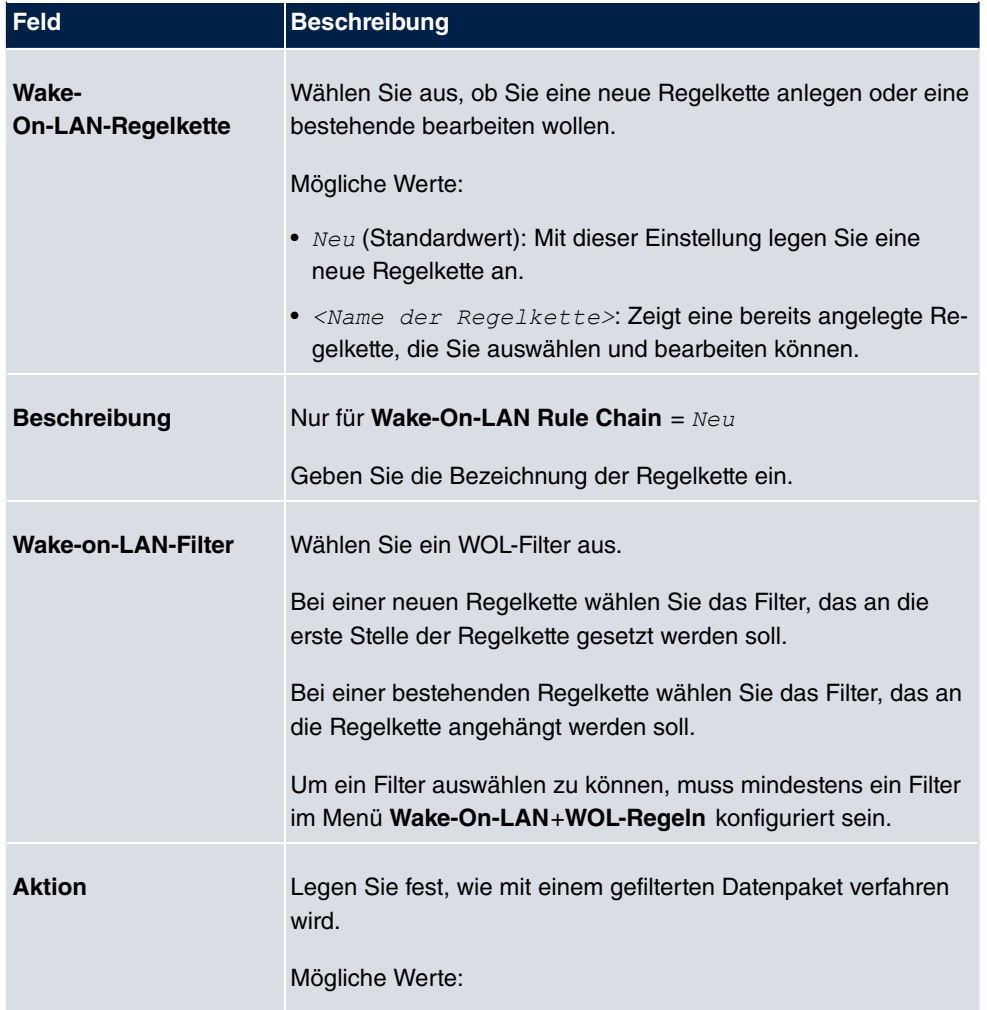

#### **Felder im Menü Basisparameter**

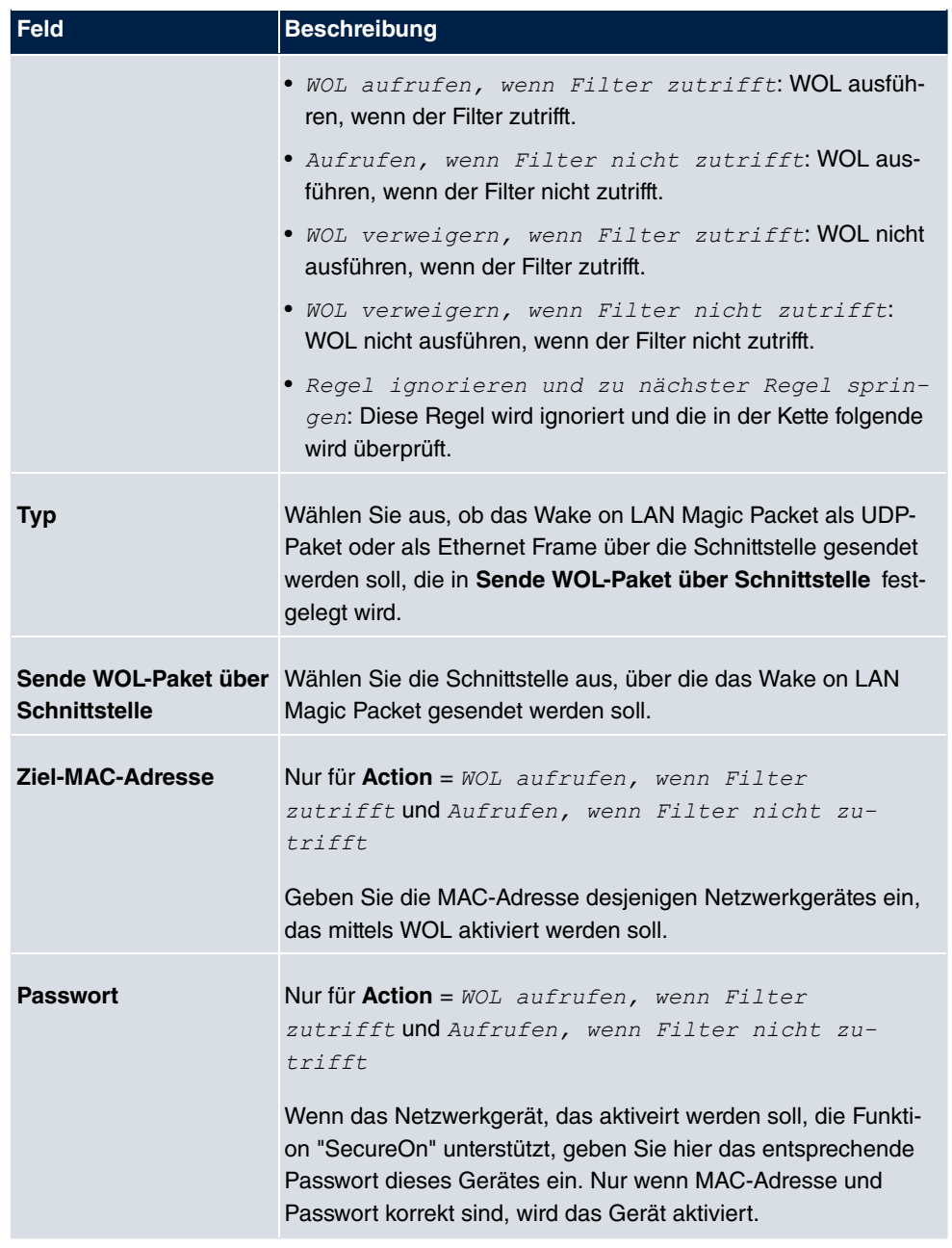

### <span id="page-22-0"></span>**2.5.3 Schnittstellenzuweisung**

In diesem Menü werden die konfigurierten Regelketten einzelnen Schnittstellen zugeordnet, die auf diese Regelketten hin überwacht werden.

Im Menü **Wake-On-LAN**->**Schnittstellenzuweisung** wird eine Liste aller konfigurierten Schnittstellenzuordnungen angezeigt.

#### **2.5.3.1 Bearbeiten oder Neu**

Wählen Sie das Symbol <sub>(2)</sub>, um vorhandene Einträge zu bearbeiten. Wählen Sie die Schaltfläche **Neu**, um weitere Einträge zu erstellen.

Das Menü**Wake-On-LAN**+**Schnittstellenzuweisung**->**Neu** besteht aus folgenden Feldern:

**Felder im Menü Basisparameter**

| <b>Feld</b>          | <b>Beschreibung</b>                                                                              |
|----------------------|--------------------------------------------------------------------------------------------------|
| <b>Schnittstelle</b> | Wählen Sie die Schnittstelle aus, der eine konfigurierte Regel-<br>kette zugeordnet werden soll. |
| Regelkette           | Wählen Sie eine Regelkette aus.                                                                  |

## <span id="page-23-0"></span>**2.6 Mobile Endgeräte und Smartphones unterstützt**

<span id="page-23-1"></span>Mobile Endgeräte und Smartphones werden vom GUI unterstützt.

## **2.7 DECT-Systeme unterstützt**

<span id="page-23-2"></span>Mit **Systemsoftware 9.1.7** werden die Systeme **elmeg DECT150** und **elmeg DECT200** unterstützt.

### **2.7.1 elmeg DECT**

Im Menü **Endgeräte**->**elmeg Systemtelefone**->**elmeg DECT** werden die Basisstationen der angeschlossenen DECT SingleCell- und MultiCell-Systeme angezeigt.

Angeschlossene Basisstationen werden automatisch erkannt und im unteren Abschnitt der Übersicht aufgelistet. (Dazu ist DHCP erforderlich.)

Wählen Sie das Symbol <sub>(2)</sub>, um vorhandene Einträge zu bearbeiten. Sobald eine Be**schreibung** für eine Basisstation eingetragen und mit **OK** übernommen ist, wird der Eintrag für dieses Gerät in den oberen Abschnitt der Übersicht verschoben. Nach einer kurzen Zeitspanne werden die Symbole und **für dieses Gerät angezeigt.** 

Um die automatische Provisionierung verwenden zu können, klicken Sie erneut auf das Symbol **D** und fügen die entsprechenden Rufnummern hinzu.

Wählen Sie die Schaltfläche **Neu**, um eine neue Basisstation manuell einzurichten.

Wählen Sie die Schaltfläche <sub>I</sub>m, um zum Web-Konfigurator der Basisstation zu gelangen. Dieser wird in der Bedienungsanleitung des jeweiligen DECT-Systems beschrieben!

Verwenden Sie die automatische Provisionierung, um mithilfe der **elmeg hybird** elementare Telefonie-Parameter an das DECT-System zu übertragen. Wenn Sie dazu den Assistenten **Erste Schritte** verwenden wollen, aktivieren Sie unter **Assistenten**->**Erste Schritte**->**Erweiterte Einstellungen**->**Hinzufügen** im Feld **Übertrage Provisionierungsserver für** den Wert  *:6\$/<9>*. Sie können stattdessen auch unter **Lokale Dienste**->**DHCP-Server**->**DHCP-Konfiguration**->**Neu**->**Erweiterte Einstellungen** die  $\blacksquare$  **Felder Option =** URL (Provisionierungsserver) <code>und</code> Wert = http://<IP\_Adresse des Provisionierungsservers>/eg\_prov setzen.

Zum Anmelden der Mobilteile versetzen Sie zuerst die Basisstation in den Anmeldemodus. Danach nehmen Sie die Anmeldung der Mobilteile an den Mobilteilen selbst vor. Eine weitergehende Konfiguration der Basisstation müssen Sie über den Web-Konfigurator des DECT-Systems durchführen.

Wählen Sie die Schaltfläche **[10]**, um ein Update der Provisionierung des Geräts anzustoßen. Bei einem erfolgreichen Update wird der aktualisierte Wert in der Spalte **Zuletzt gesehen** innerhalb von 10 Sekunden angezeigt.

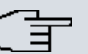

#### **Hinweis**

Wenn Sie testen wollen, ob Ihre Basisstation korrekt konfiguriert und erreichbar ist, wählen Sie die Schaltfläche **in und kontrollieren Sie, ob innerhalb von 10 Sekunden in** der Spalte **Zuletzt gesehen** ein aktualisierter Wert angezeigt wird.

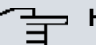

#### **Hinweis**

Wenn Sie bei einem DECT SingleCell-System die aktuell verwendete Sprache ändern wollen, muss das System mit dem Provisionierungsserver der **elmeg hybird** verbunden sein. Sie benötigen eine installierte SD-Karte. Alle verwendeten Sprachen müssen auf der SD-Karte gespeichert sein. SingleCell-Systeme laden die gewünschte Sprache bei Bedarf von der SD-Karte.

#### **2.7.1.1 Allgemein**

Im Menü **Endgeräte**->**elmeg Systemtelefone**->**elmeg DECT**->**Allgemein** nehmen Sie die grundlegenden Einstellungen der Basisstationen vor.

Das Menü **Endgeräte**->**elmeg Systemtelefone**->**elmeg DECT**->**Allgemein** besteht aus folgenden Feldern:

### **Felder im Menü Grundeinstellungen**

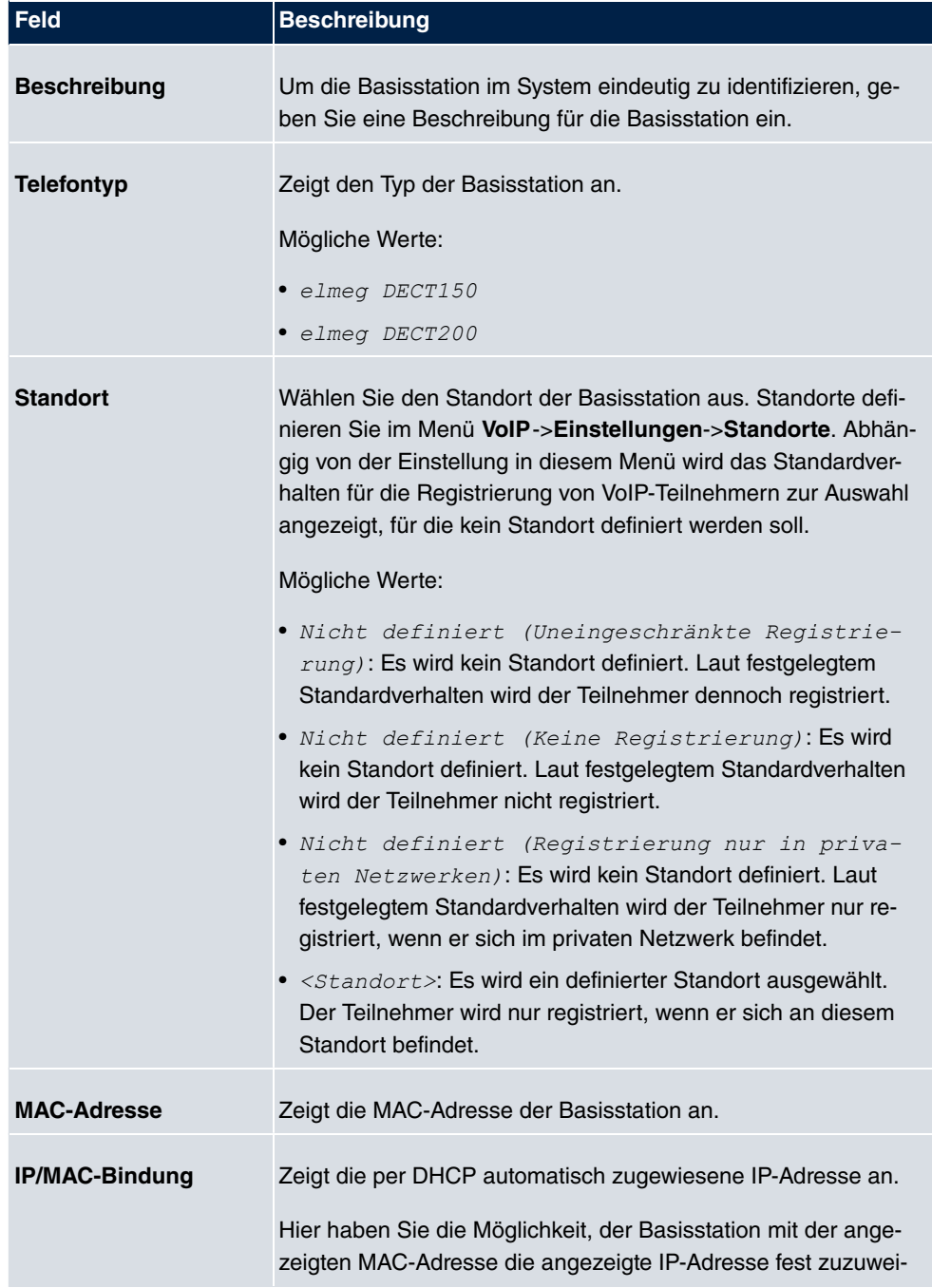

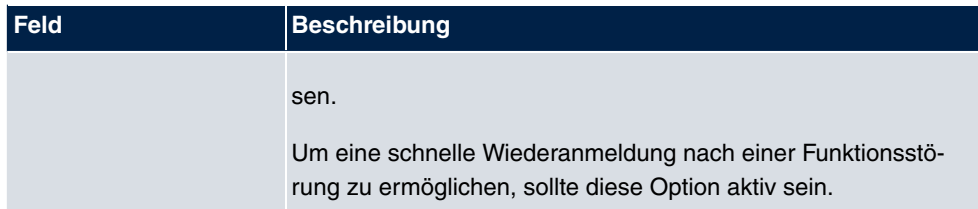

Das Menü **Erweiterte Einstellungen** besteht aus folgenden Feldern:

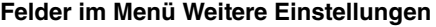

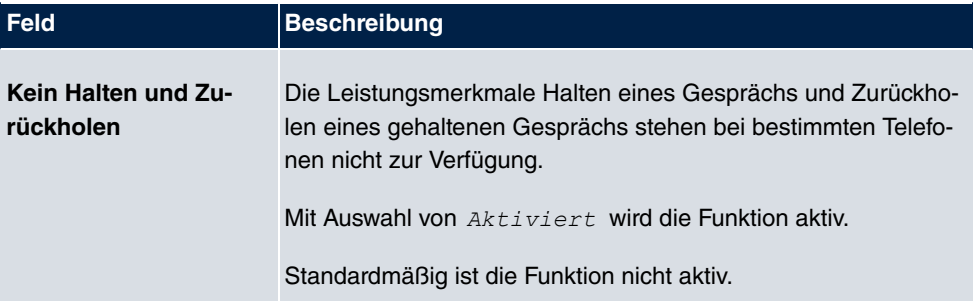

#### **Felder im Menü Codec-Einstellungen**

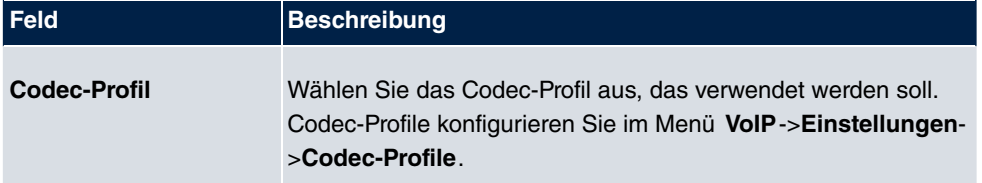

#### **2.7.1.2 Rufnummern**

Im Menü **Endgeräte**->**elmeg Systemtelefone**->**elmeg DECT**->**Rufnummern** weisen Sie den Mobilteilen **Interne Rufnummern** zu. Sie können aus den Rufnummern wählen, die Sie unter **Nummerierung**->**Benutzereinstellungen**->**Benutzer** für diesen Zweck angelegt haben.

Jedem Mobilteil wird vom System automatisch eine laufende Nummer, die **Mobilnummer**, zugeteilt, über die Sie das Gerät identifizieren können. Danach können Sie einem Mobilteil mit **Hinzufügen** genau eine **Interne Rufnummer** aus der Liste zuweisen.

Mit mit können Sie zugewiesene Rufnummern löschen.

#### **Werte in der Liste Rufnummern**

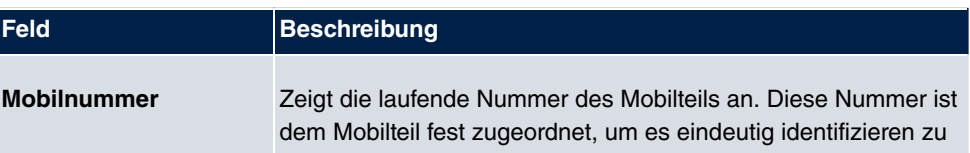

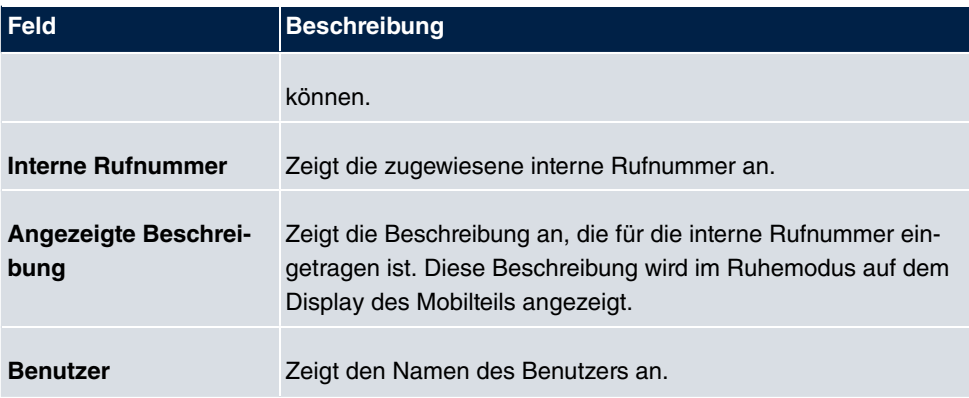

#### **2.7.1.3 Einstellungen**

Im Menü **Endgeräte**->**elmeg Systemtelefone**->**elmeg DECT**->**Einstellungen** können Sie das Administratorpasswort der Basisstation zurücksetzen.

Das Menü **Endgeräte**->**elmeg Systemtelefone**->**elmeg DECT**->**Einstellungen** besteht aus folgenden Feldern:

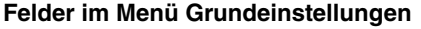

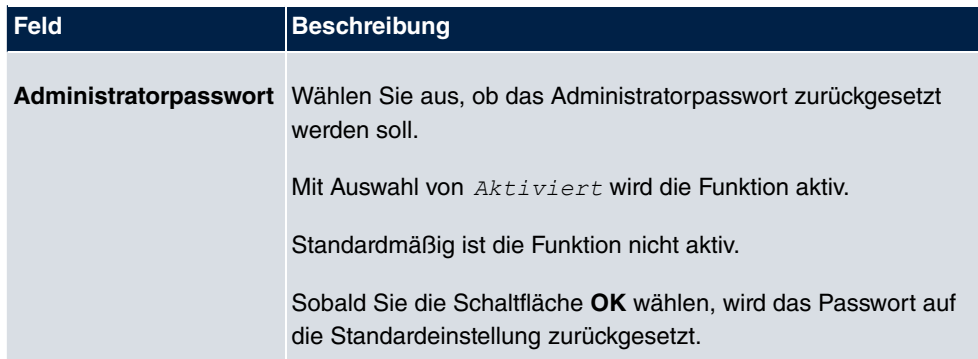

# <span id="page-27-0"></span>**2.8 PBX-Assistent erweitert**

Der PBX-Assistent ist um das Menü **Assistenten**->**PBX**->**Benutzer** erweitert.

Auf der Karteikarte **Benutzer** werden Sie durch alle Einstellungen geführt, die zur Konfiguration von Benutzern erforderlich sind.

In der Übersicht werden Ihnen alle bereits konfigurierten Benutzer angezeigt. Aufgeführt sind der **Name** des Benutzers, die **Interne Rufnummer** und die **Externe Rufnummer**.

Durch Betätigen der Schaltfläche mit wird das jeweilige Listenelement gelöscht.

Mithilfe von **kann ein bestehender Eintrag bearbeitet werden.** 

Zum Hinzufügen eines Benutzers klicken Sie auf **Neu**. Folgen Sie dann den Anweisungen. Nach der Konfiguration des neuen Benutzers wird die Liste erneut aufgerufen, und Sie können weitere Benutzer anlegen.

# <span id="page-28-0"></span>**2.9 Voice Mail Box: Niederländisch hinzugefügt**

Die Voice Mail Box kann in der Sprache *Niederländisch* betrieben werden.

Im Menü **Anwendungen**->**Voice Mail System** ->**Voice Mail Boxen**-> **/ Neu** können Sie die gewünschte Sprache für die Ansagen der Voice Mail Box konfigurieren.

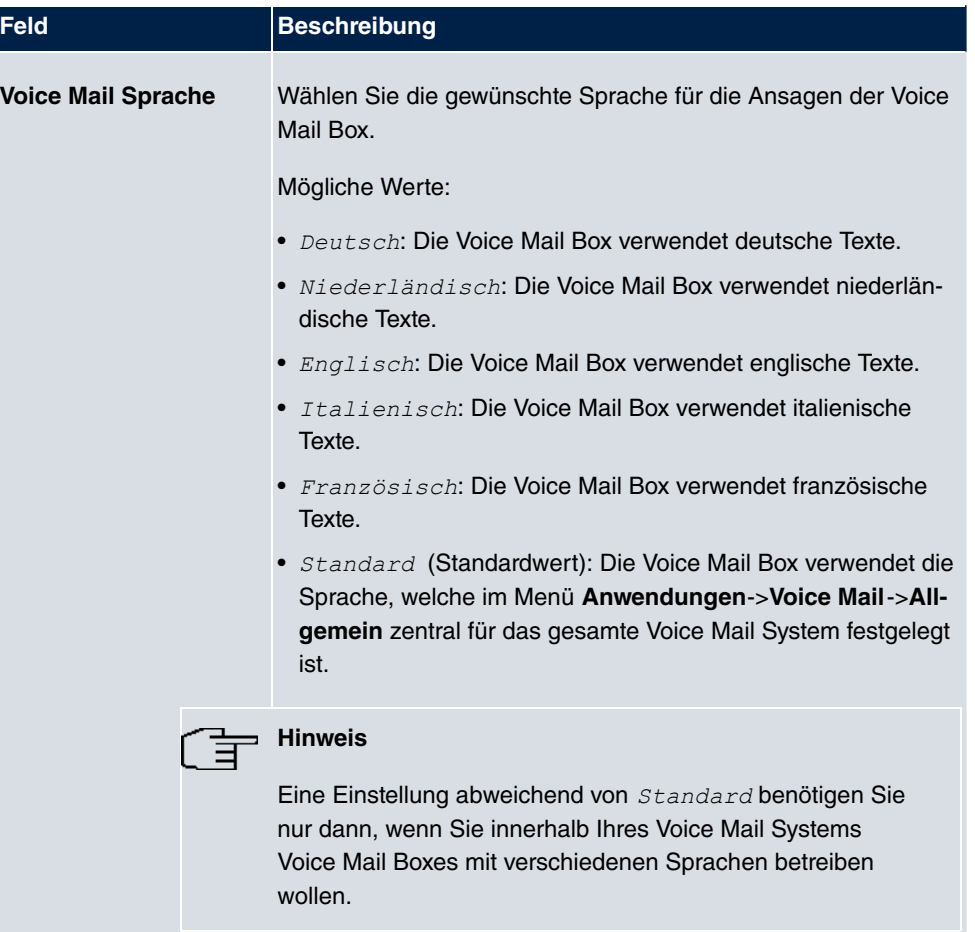

#### **Relevantes Feld im Menü Grundeinstellungen**

Im Menü **Anwendungen**->**Voice Mail**->**Allgemein** können Sie die Sprache für das gesamte Voice Mail System wählen.

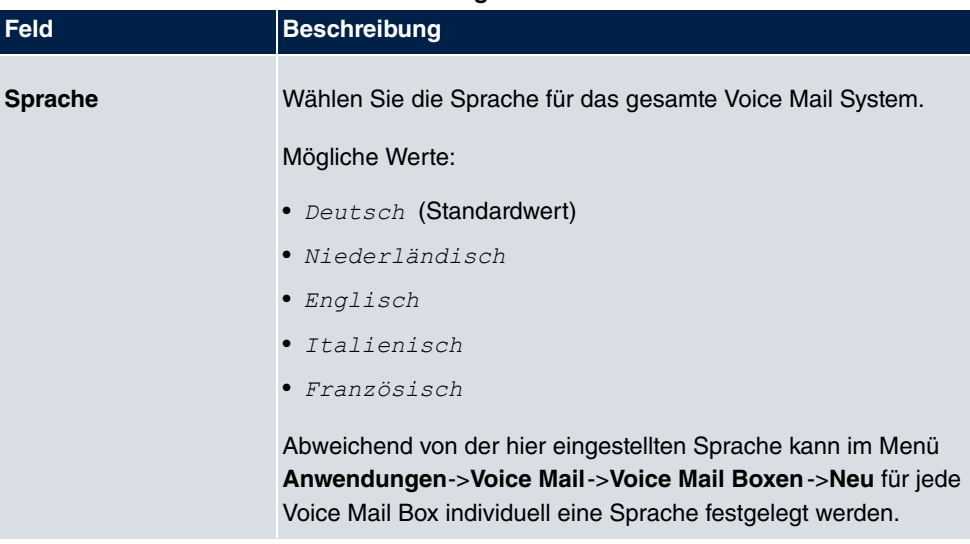

#### **Relevantes Feld im Menü Grundeinstellungen**

## <span id="page-29-0"></span>**2.10 Neue UMTS-Parameter unterstützt**

Im Menü Physikalische Schnittstellen->UMTS/LTE-> -> ->Erweiterte Einstellungen sind die Parameter für Roaming und für Closed User Group verfügbar. Im Menü **Physikalische Schnittstellen**->**UMTS/LTE**-> können Sie eine ausführliche Statistik zur gewählten UMTS/LTE-Verbindung anzeigen lassen.

Das Menü **Erweiterte Einstellungen** besteht aus folgenden Feldern:

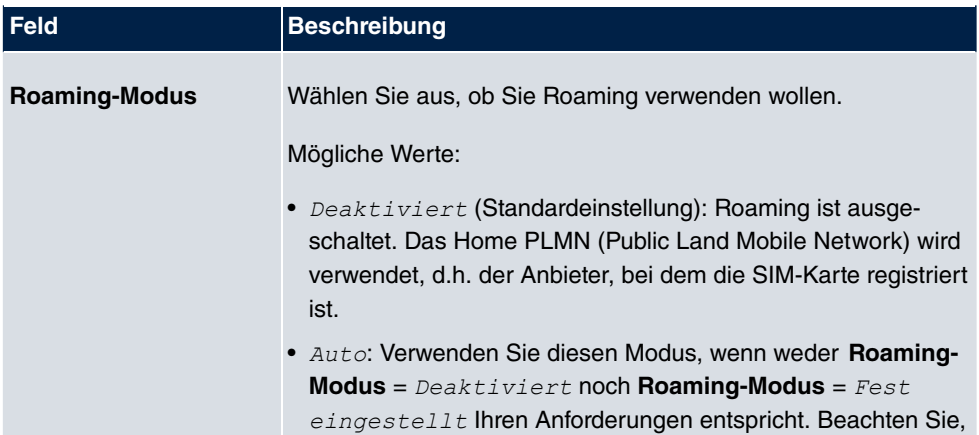

#### **Felder im Menü Roaming/PLNM-Auswahl**

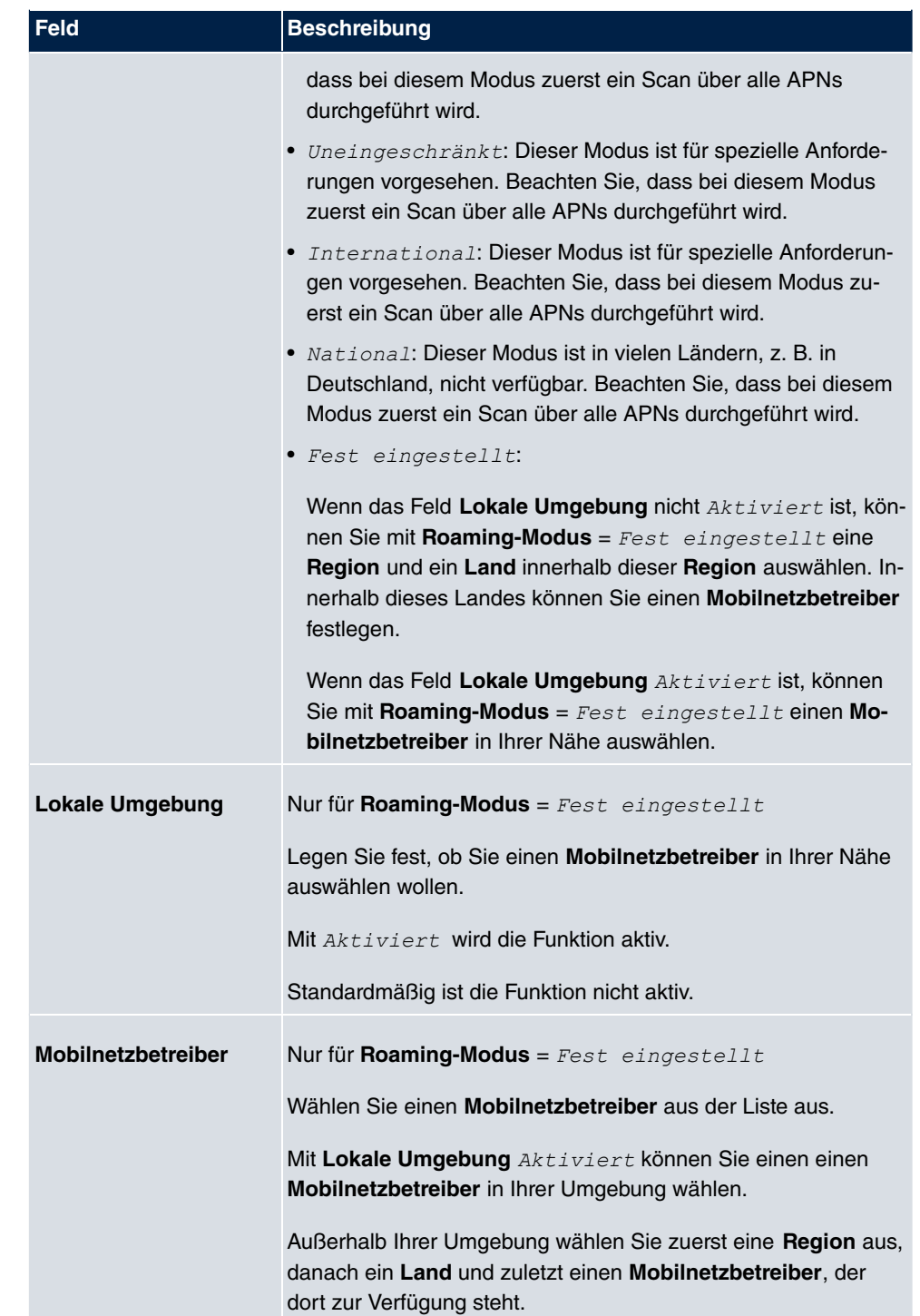

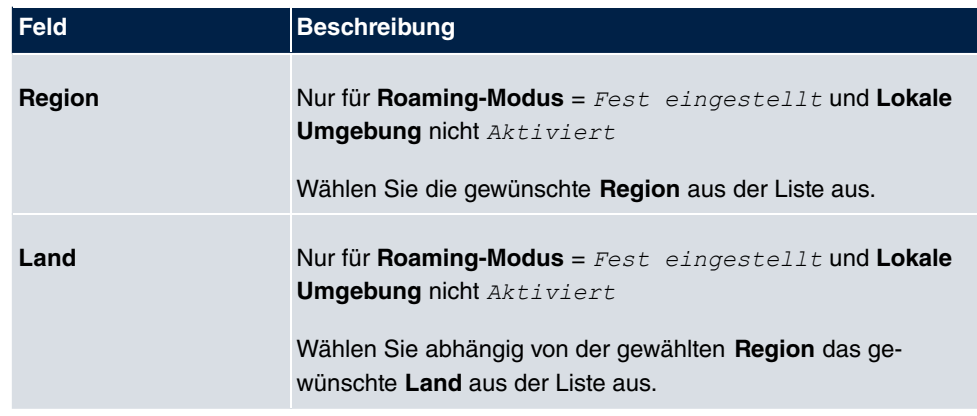

#### **Felder im Menü Geschlossene Benutzergruppe**

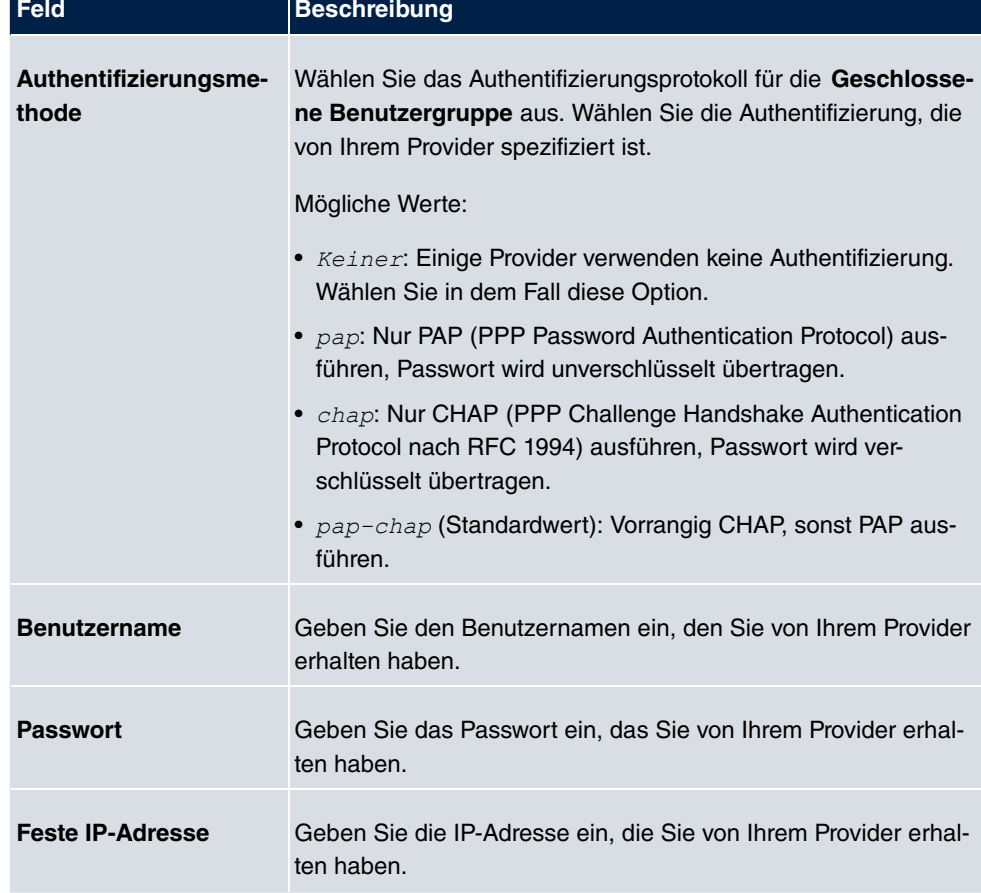

Durch Klicken auf die  $\Box$ -Schaltfläche wird eine ausführliche Statistik zu der jeweiligen UMTS/LTE-Verbindung angezeigt.

Das Menü Physikalische Schnittstellen->UMTS/LTE-> **Desteht aus folgenden Feldern:** 

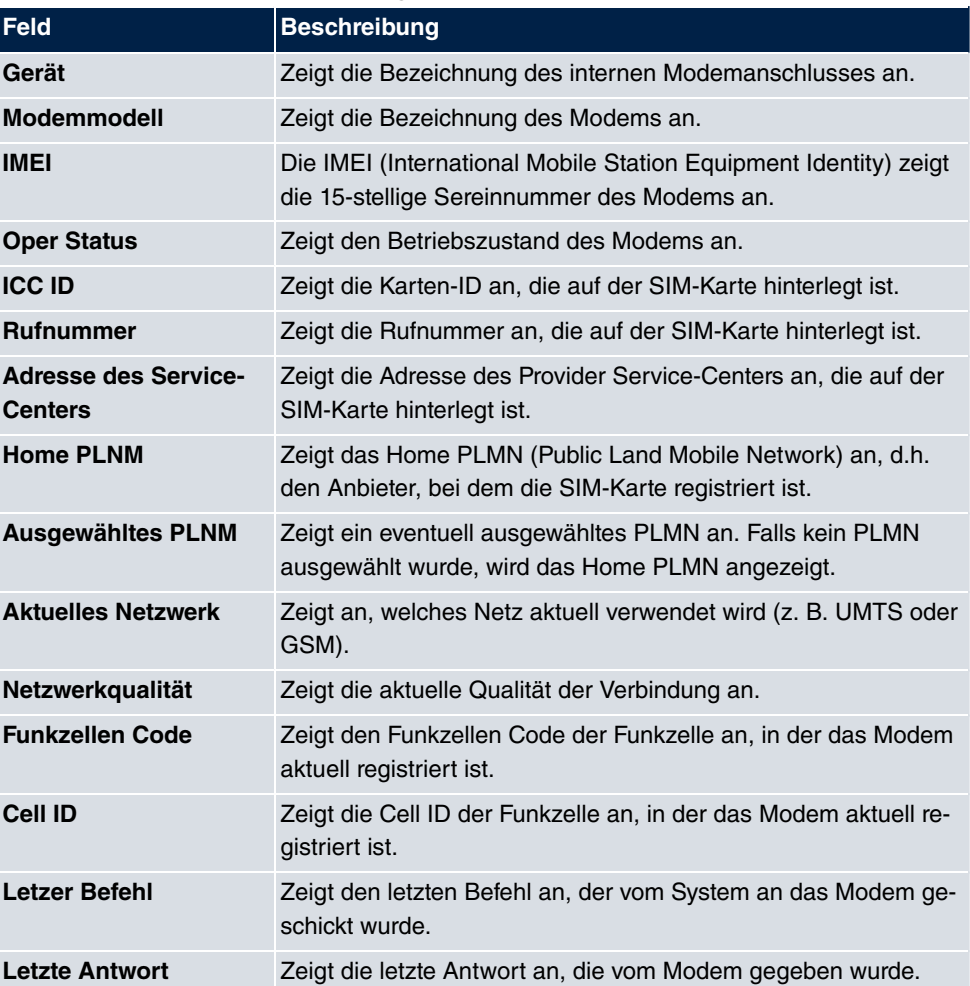

#### **Werte in der Liste Status des Mobilgerätes**

#### **Werte in der Liste Netzbetreiber**

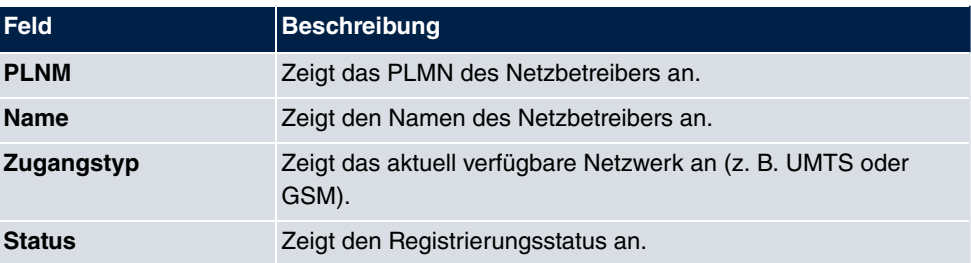

## <span id="page-33-0"></span>**2.11 Neue IPSec-Parameter unterstützt**

Im Menü **VPN**->**IPSec**->**IPSec-Peers**->**Neu**->**Erweiterte Einstellungen** sind die Parameter **Öffentliche Schnittstelle** und **Öffentlicher Schnittstellenmodus** verfügbar.

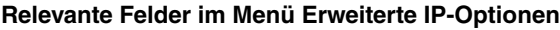

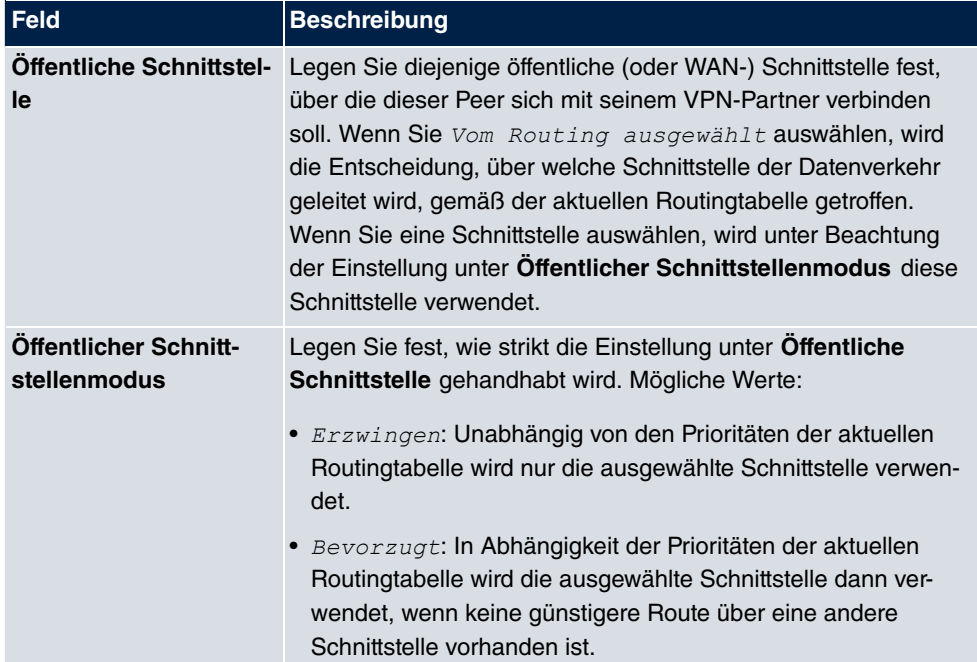

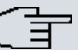

#### **Hinweis**

Beachten Sie, dass mit sich mit dieser Funktion das Standardverhalten des Gateways ändert: Wenn auf einer Schnittstelle mehr als eine IP-Adresse konfiguriert ist, wird nun die jeweils erste konfigurierte Adresse verwendet. Bisher wurde die letzte verwendet. Legen Sie ggf. mit Hilfe der Option **Öffentliche Quell-IP-Adresse** eine IP-Adresse fest.

## <span id="page-33-1"></span>**2.12 Kommandos erweitert**

Bei Verwendung der SNMP Shell Kommandos cert get, cert put, configd und update kann optional eine Quell-IP-Adresse angegeben werden.

## <span id="page-34-0"></span>**2.13 MIB: Tabelle ipNatOutTable erweitert**

<span id="page-34-1"></span>Die MIB-Tabelle ipNatOutTable wurde durch die Parameter *IntPortRange* und Ext-PortRange ergänzt.

## **2.14 Hardware: Neuer LED-Modus verfügbar**

Mit **Systemsoftware 9.1.7** ist ein neuer LED-Modus für die Geräte **bintec RS232bu+**, **RS232j-4G** und **RS120wu** verfügbar.

Wenn Sie ein Gerät in diesen Modus versetzen, können Sie am Leuchten der LEDs sehen, welcher Mobilfunkstandard aktuell verwendet wird und in welcher Signalqualität das Funknetz verfügbar ist,

Halten Sie für die Modusänderung die Reset-Taste dreimal hintereinander länger als 0.5 Sekunden gedrückt und lassen Sie sie wieder los.

Drücken Sie kurz auf die Reset-Taste, um das Gerät zurück in den Standardmodus zu versetzen.

### **Mobilfunkstandard**

Es besteht folgender Zusammenhang zwischen dem Leuchten einer LED und dem verwendeten Mobilfunkstandard:

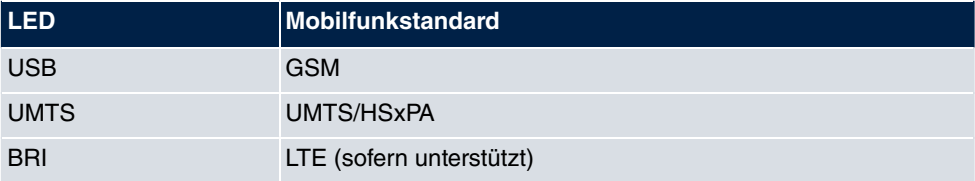

Falls sich das Gerät noch nicht eingebucht hat oder noch kein Signal gefunden wurde, leuchtet keine LED.

### **Signalqualität**

Es besteht folgender Zusammenhang zwischen der Signalqualität und dem Leuchten einer oder mehrerer Ethernet-LEDs:

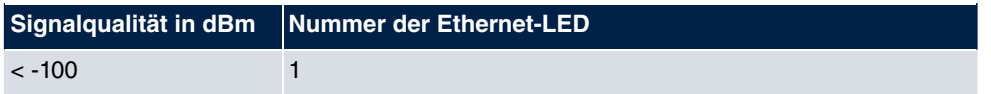

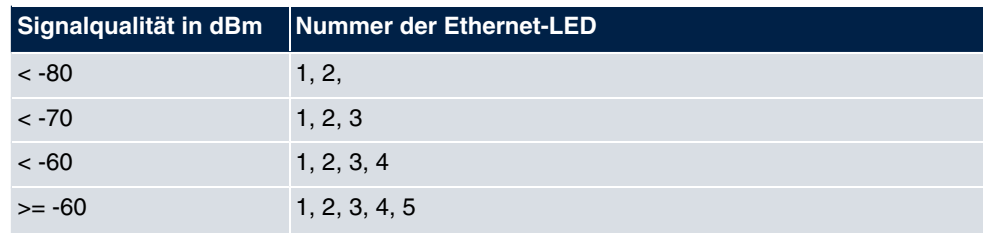

## <span id="page-35-0"></span>**2.15 Hotspot - URL-Umleitung möglich**

Es ist jetzt möglich, die URL anzugeben, zu der ein Benutzer umgeleitet wrd, wenn er sich bei der Hotspot-Lösung angemeldet hat. Die entsprechende Einstellung wird in**Lokale Dienste**+**Hotspot-Gateway**->**Hotspot-Gateway**->**Aufzurufende Seite nach Login** vorgenommen.

# <span id="page-36-0"></span>**Kapitel 3 Änderungen**

<span id="page-36-1"></span>Folgende Änderungen sind in **Systemsoftware 9.1.7** vorgenommen worden.

# **3.1 Firmenname geändert**

<span id="page-36-2"></span>Der Firmenname "Teldat GmbH" wurde durch den neuen Firmennamen "bintec elmeg GmbH" ersetzt.

## **3.2 Werkseinstellungen geändert**

Bei den Werkseinstellungen wurde im Menü **Physikalische Schnittstellen**->**ISDN-Ports**->**ISDN Extern**-> unter **Erweiterte Einstellungen** das Feld **Schicht 2 daueraktiv halten** deaktiviert, weil mit der ursprünglichen Einstellung alle fünf Sekunden Meldungen auf die SD-Karte geschrieben wurden, wenn **ISDN Extern** nicht angeschlossen war oder nicht verwendet wurde.

# <span id="page-36-3"></span>**3.3 GUI: Bezeichnung geändert**

Das Menü **Wartung**-> **elmeg IP1x-Aktualisierung** wurde in **Wartung**->**elmeg OEM** umbenannt. In diesem Menü können Sie ein Update der elmeg IP1x-Telefone und der elmeg DECT-Systeme durchführen.

# <span id="page-36-4"></span>**3.4 GUI: Oberfläche und Dokumentation geändert**

Im Menü **Endgeräte**->**Andere Telefone**->**VoIP**->**Neu** wurde unter **Erweiterte Einstellungen** das Feld **IP-Adressmodus** in **SIP-Client-Modus** umbenannt.

Mit der Einstellung **IP-Adressmodus** = *Statisch* wurde fälschlicherweise **IP-Adresse des Telefons angezeigt**. Jetzt wird stattdessen mit SIP-Client-Modus = Statisch das Feld **IP-Adresse des SIP-Clients** angezeigt.

# <span id="page-37-0"></span>**Kapitel 4 Behobene Fehler**

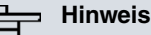

Beachten Sie, dass die im Folgenden erwähnten Änderungen nicht den gesamten Umfang der Fehlerbehebungen darstellen. Insbesondere müssen sie nicht für alle Produkte zutreffen. Selbst wenn die folgenden Korrekturen für Ihr Gerät nicht relevant sein sollten, profitiert es dennoch von den allgemeinen Verbesserungen des Patches.

<span id="page-37-1"></span>Folgende Fehler sind in **Systemsoftware 9.1.7** behoben worden:

# **4.1 hybird: Problem mit Parallelruf**

### **(ID 17433)**

Wenn bei einem ankommenden Ruf per Parallelruf auch nach außen signalisiert wurde, war von dem parallelgerufenen Teilnehmer keine Rückfrageverbingung möglich.

<span id="page-37-2"></span>Das Problem wurde gelöst.

## **4.2 hybird: Layout nicht korrekt**

### **(ID 17963)**

Unter **Wartung**->**Aktualisierung Systemtelefone** war das Layout der angezeigten Seite nicht korrekt.

<span id="page-37-3"></span>Das Problem wurde gelöst.

# **4.3 GUI: Filterung der Anzeige nicht korrekt**

### **(ID 17991)**

Im Menü **Nummerierung**->**Benutzereinstellung**->**Berechtigungsklassen** funktionierte die Filterung der Anzeige nicht korrekt, wenn nach einer bestimmten Wartemusik gefiltert werden sollte

<span id="page-38-0"></span>Das Problem wurde gelöst.

## **4.4 SIP: Kommunikation abgebrochen**

### **(ID 18004)**

Bei ausgehenden Rufen an ein mobiles Endgerät über einen SIP-Anschluss wurde die Kommunikation nach 30 Sekunden abgebrochen.

<span id="page-38-1"></span>Das Problem wurde gelöst.

## **4.5 FXS-Ports: Kommunikationsprobleme**

### **(ID 18049)**

Es konnte vorkommen, das bei FXS-Ports Kommunikation nur in eine Richtung möglich war.

<span id="page-38-2"></span>Das Problem wurde gelöst.

## **4.6 UMTS: Verbindungsprobleme**

### **(ID 18047)**

Mit dem HUAWEI Stick E352s-5 konnte keine UMTS-Verbindung aufgebaut werden.

<span id="page-38-3"></span>Das Problem wurde gelöst.

## **4.7 Wireless LAN Controller: Falscher WPA-Modus**

### **(ID 18108)**

Wenn im Menü **Wireless LAN Controller**->**Slave-AP-Konfiguration**->**Drahtlosnetzwerke (VSS)**->**Neu** die Felder **Sicherheitsmodus** = *;626* und **WPA-Modus** = *;62 0* gesetzt waren, so wurde nach dem Speichern und dem Zuweisen des neuen Drahtlosnetzwerks an die Funkmodule ein falscher Wert für das Feld **WPA-Modus** angezeigt.

Das Problem wurde gelöst.

# <span id="page-39-0"></span>**4.8 System: Probleme beim Laden einer Konfiguration**

## **(ID n/a)**

Bei Verwendung mehrerer VSS-Schnittstellen kam es beim Laden einer Konfiguration bei den Geräten **W1003n**, **W2003n**, **W2003n ext** und **W2004n** zu Problemen.

<span id="page-39-1"></span>Das Problem wurde gelöst.

## **4.9 Monitoring: Tx-Statistik nicht korrekt**

### **(ID n/a)**

Beim Erfassen der Tx-Statistik fehlten die EAPOL-Pakete. Es wurde die Meldung "(Tx) Unknown legacy rate: 0" angezeigt.

<span id="page-39-2"></span>Das Problem wurde gelöst.

# **4.10 System: Probleme mit fragmentierten Frames**

### **(ID 18070, 17296)**

Es kam zu Problemen mit fragmentierten Frames. Dadurch konnte unter anderem ein Stacktrace ausgelöst werden.

<span id="page-39-3"></span>Das Problem wurde gelöst.

## **4.11 Hardware: Problem bei Rollout-Prozessen**

### **(ID 18039)**

Bei Verwendung eines MC7710-Moduls gab es bei SIM-Karten ohne PIN Probleme bei Rollout-Prozessen z. B. mit dem XAdmin.

Das Problem wurde gelöst.

# <span id="page-40-0"></span>**4.12 Wireless LAN Controller: Einträge irrtümlich gesammelt**

### **(ID 18005)**

Bei Verwendung der Funktion **Wiederkehrender Hintergrund-Scan** wurden die Ergebnisse früherer Scans irrtümlich in der MIB-Tabelle **wlcScanResultsTable** gesammelt, sodass diese Tabelle nach einiger Zeit sehr viele Einträge enthielt.

<span id="page-40-1"></span>Das Problem wurde gelöst.

# **4.13 System: Kopieren oder Umbenennen von Konfigurationsdateien problematisch**

### **(ID n/a)**

Das Kopieren oder Umbenennen von Konfigurationsdateien konnte zu vielfältigen Problemen führen, wenn der alte oder der neue Dateiname länger als 19 Zeichen war, obwohl eine Länge von 40 Zeichen zulässig ist.

<span id="page-40-2"></span>Das Problem wurde gelöst.

# **4.14 WLAN: Roaming funktionierte nicht korrekt**

## **(ID n/a)**

Es konnte vorkommen, dass ein Client beim Roaming "verloren ging", weil der Access Point es versäumte, der Infrastruktur mitzuteilen, wenn sich ein Client bei ihm angemeldet hatte.

<span id="page-40-3"></span>Das Problem wurde gelöst.

## **4.15 QoS: Probleme mit QoS-Queue**

**(ID 17990)**

Mit dem Internet Explorer 9 oder 10 konnte im Menü **Netzwerk**->**QoS** ->**QoS-Schnittstellen/Richtlinien** keine QoS-Queue hinzugefügt oder geändert werden. Es wurde eine Fehlermeldung angezeigt.

<span id="page-41-0"></span>Das Problem wurde gelöst.

## **4.16 Wireless LAN Controller: Status nicht korrekt**

### **(ID n/a)**

Wenn im Menü **Wireless LAN Controller**->**Slave-AP-Konfiguration** ->**Slave Access Points** unter **Aktion** ein Access Point öfter zwischen **not und Doman handen hare** geschaltet wurde, so wurde unter Drahtlosnetzwerke (VSS) niemals Status **and angezeigt**, obwohl der Status des Drahtlosnetzwerks war und lediglich kein Update der VSS-Statistik durchgeführt worden war.

<span id="page-41-1"></span>Das Problem wurde gelöst.

## **4.17 WLAN: Falsche Drahtlosnetzwerke angezeigt**

### **(ID 17569)**

Wenn im Menü Wireless LAN->WLAN ->Einstllungen Funkmodul-> ein Access Point mit **Frequenzband** = 5 GHz Outdoor **und Kanal** = Auto konfiguriert war sowie im Menü **Wireless LAN**->**WLAN** ->**Drahtlosnetzwerke** mehrere Drahtlosnetzwerke angelegt aber noch nicht aktiviert waren, so arbeitete nach dem Aktivieren des ersten Drahtlosnetzwerkes dieses korrekt. Für die übrigen Drahtlosnetzwerke wurden falsche Drahtlosnetzwerke mit leerer SSID verwendet.

<span id="page-41-2"></span>Das Problem wurde gelöst.

## **4.18 Trace: Falsche Meldung angezeigt**

### **(ID 14259)**

Wenn bei aktiver SIF das Trace-Kommando verwendet wurde, so enthielt die Ausgabe die Meldung "12 frames per second rejected", obwohl es sich um ein einziges Paket handelte.

Das Problem wurde gelöst.

## <span id="page-42-0"></span>**4.19 SSH-Zugang fälschlicherweise unterbrochen**

### **(ID 13260)**

Wenn bei aktiver SIF in der MIB-Tabelle **ipSifAliasTable** die MIB-Variable **Priority** = *latency* gesetzt war, so wurde der SSH-Zugang zum lokalen Rechner unterbrochen und unterbunden.

<span id="page-42-1"></span>Das Problem wurde gelöst.

## **4.20 UMTS: Passwort für Closed User Groups fehlte**

#### **(ID n/a)**

Bei QMI-Modems wurde das Passwort für Closed User Groups nicht zur Verfügung gestellt.

<span id="page-42-2"></span>Das Problem wurde gelöst.

# **4.21 GUI: Anzeige für Ethernet-Schnittstellen uneinheitlich**

### **(ID 17174)**

Im Menü **Netzwerk**->**Drop-In**->**Drop-in-Gruppen**->**Neu** gab es unterschiedliche Schreibweisen für dieselbe Ethernet-Schnittstelle.

<span id="page-42-3"></span>Das Problem wurde gelöst, die Schreibweise wurden vereinheitlicht.

## **4.22 GUI: Filterung der Anzeige funktionierte nicht**

### **(ID 18100)**

Im Menü **Nummerierung**->**Rufverteilung**->**Anrufzuordnung** funktionierte die Filterung der Anzeige nicht, wenn nach **Externer Anschluss** gefiltert wurde. Im Menü **Endgeräte**->**Übersicht**->**Übersicht** funktionierte die Filterung der Anzeige nicht, wenn nach **Telefontyp** gefiltert wurde.

<span id="page-43-0"></span>Das Problem wurde gelöst.

## **4.23 GUI: Einstellung nicht speicherbar**

### **(ID 18090)**

Im Menü **Netzwerk**->**Routen**->**Konfiguration von IPv4-Routen**->**Neu** konnten mit der Einstellung Routentyp = Vorlage für Standardroute per DHCP keine Vorlagen erstellt werden, d.h. diese Einstellung konnte nicht gespeichert werden.

<span id="page-43-1"></span>Das Problem wurde gelöst.

## **4.24 WLAN: Datenpaketverluste**

### **(ID 17684)**

Bei den Geräten **W1002n**, **WI1040n**, **WI1065n** sowie den Geräten der RS-Serie traten im Client-Modus nach dem Roaming Datenpaketverluste auf.

<span id="page-43-2"></span>Das Problem wurde gelöst.

## **4.25 GUI: Quell-Port und Modus falsch angezeigt**

### **(ID 18053)**

Im Menü **Netzwerk**->**Routen**->**Konfiguration von IPv4-Routen**->**Neu** wurde mit der Ein- ${\sf stellar~Routently}$   $p$  =  $Standardroute$   $"$   $"$   $"$   $Gateway,$   ${\sf Routenklasse}$  =  ${\tt Erweitert},$ **Layer 4-Protokoll** =  $TCP$ und **Quell-Port** =  $Einzeln$  nach dem Speichern mit **OK** und dem Öffnen des soeben angelegten Eintrags das Feld Quell-Port = *Beliebig* angezeigt. Dieses Feld war nicht mehr editierbar. Außerdem war irrtümlich das Feld Modus =  $W\ddot{a}hlen$ und warten gesetzt.

<span id="page-43-3"></span>Das Problem wurde gelöst.

## **4.26 Scheduling: Versionsprüfung funktionierte nicht**

**(ID 17995)**

Im Menü **Lokale Dienste**->**Scheduling**->**Aktionen**->**Neu** kann vor dem Import einer Konfigurationsdatei eine **Versionsprüfung** durchgeführt werden, um den Import alter Konfigurationsdateien zu verhindern. Diese Prüfung funktionierte nicht.

<span id="page-44-0"></span>Das Problem wurde gelöst.

## **4.27 Hotspot: Timeout für Statusfenster**

### **(ID 17900)**

Mit aktivem Webfilter konnte es vorkommen, dass kein Update des Hotspot Statusfensters angezeigt wurde, sondern das Statusfenster von einem Timeout betroffen war, weil ein Status Session Request des Hotspot Clients vom Gateway nicht beantwortet wurde.

<span id="page-44-1"></span>Das Problem wurde gelöst.

## **4.28 Stacktrace**

### **(ID 17949)**

Es konnte vorkommen, dass nach einer Betriebszeit des Geräts von 30 Sekunden ein Stacktrace auftrat.

<span id="page-44-2"></span>Das Problem wurde gelöst.

## **4.29 GUI: Firewall**

#### **(ID 17589)**

Wenn im Menü **Firewall**->**Dienste**->**Diensteliste** von einem Eintrag der Zielport geändert wurde, so wurde diese Änderung fälschlicherweise nicht in die entsprechende Gruppe übernommen.

<span id="page-44-3"></span>Das Problem wurde gelöst.

## **4.30 LED: Fehlerhafte Anzeige**

**(ID n/a)**

Bei den Geräten der **bintec Rxxx2/RTxxx2-Serie** zeigte die LED des ISDN BRI-Anschlusses den Zustand von Layer 1 an und nicht die Anzahl der B-Kanäle.

<span id="page-45-0"></span>Das Problem wurde gelöst.

## **4.31 Wireless LAN Controller: Verbindungsproblem**

### **(ID 18181)**

Bei Verwendung eines Wireless LAN Controllers und der Konfiguration eines Drahtlosnetzwerks mit Sicherheitsmodus =  $WPA-Enterprise$  und ACL-Modus aktiviert konnten sich die Clients mit den unter **Erlaubte Adressen** angegebenen MAC-Adressen nicht mit dem Drahtlosnetzwerk verbinden.

Das Problem wurde gelöst.

# <span id="page-46-1"></span><span id="page-46-0"></span>**Kapitel 5 Bekannte Probleme**

# **5.1 hybird: Problem mit LDAP**

<span id="page-46-2"></span>Sie können über LDAP nicht auf Ihr persönliches Telefonbuch zugreifen.

# **5.2 DECT-Multicell-System: Problem mit Dreierkonferenz**

Dreierkonferenz ist bei einem DECT-Multicell-System nicht möglich.

Wir empfehlen eine externe Lösung wie z. B. einen Konfernz-Server.